# **Benutzerhandbuch**

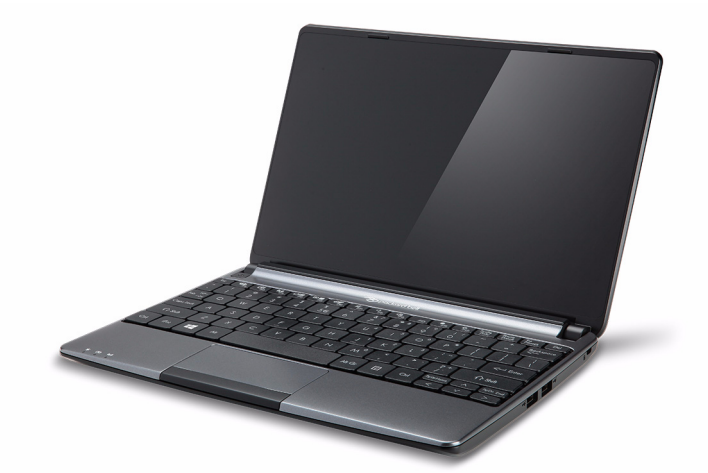

# <span id="page-0-0"></span>**[Packard Bell EasyNote](#page-14-0)  [ME69BMP](#page-14-0)**

## **INHALTSVERZEICHNIS**

#### **[Starten Ihres Rechners 4](#page-3-0)**

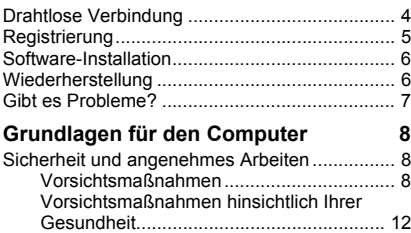

#### **[Kennenlernen des Computers 15](#page-14-1)**

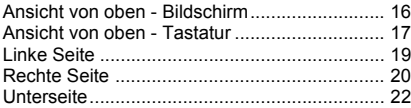

#### **[Verwendung der Tastatur 24](#page-23-0)**

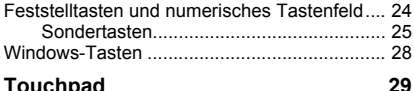

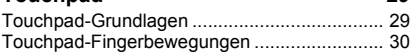

#### **[Aufwertung des Computers 32](#page-31-0)**

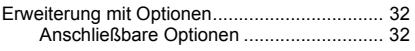

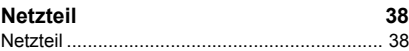

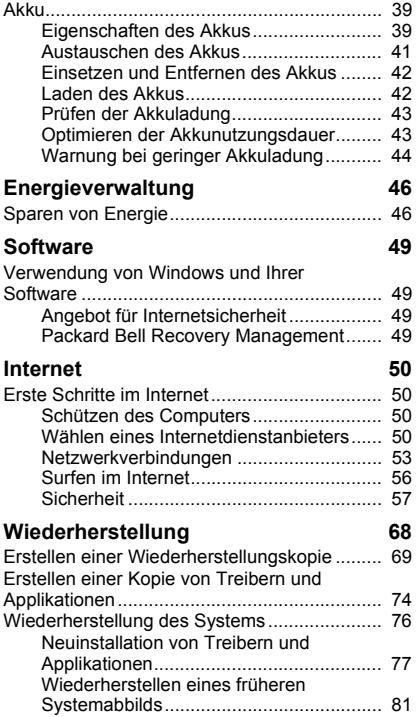

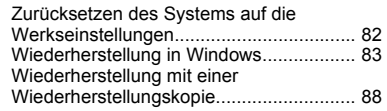

#### **[Oft gestellte Fragen 93](#page-92-0)**

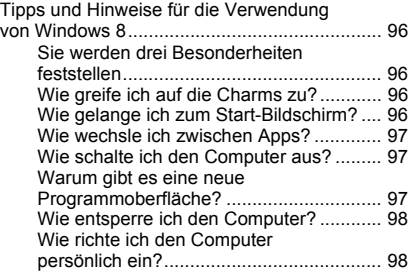

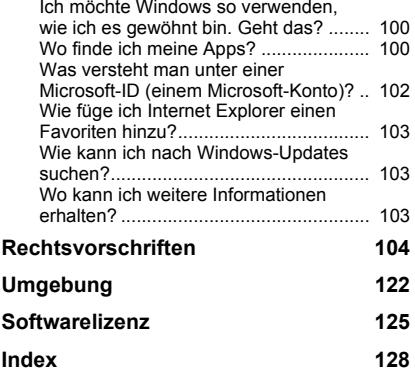

Copyright © 2013. Alle Rechte vorbehalten. Benutzerhandbuch für [Packard Bell EasyNote ME69BMP](#page-0-0) Originalausgabe: 08/2013

Besuchen Sie **registration.packardbell.com** und erfahren Sie mehr über die Vorteile, welche Packard Bell-Kunden genießen.

Bemerkung: Alle Bilder hierin dienen lediglich zur Veranschaulichung. Die tatsächlichen Eigenschaften können sich von den Bildern unterscheiden.

## <span id="page-3-0"></span>**STARTEN IHRES RECHNERS**

Vielen Dank, dass Sie sich für einen Packard Bell-Computer entschieden haben!

Dieses Benutzerhandbuch soll Sie mit den Funktionen Ihres Computers vertraut machen und in der Anfangsphase unterstützen.

Nachdem Sie den Computer wie in der Anleitung gezeigt aufgestellt und gestartet haben, werden Ihnen Fragen gestellt, die Ihnen bei der Verbindung mit dem Internet helfen. Der Computer konfiguriert anschließend die installierte Software.

## <span id="page-3-1"></span>**DRAHTLOSE VERBINDUNG**

Wenn Sie eine Verbindung zu einem drahtlosen Netz herstellen möchten, stellen Sie erst sicher, dass die Drahtlos-Funktionen auf dem Computer aktiviert sind und dass der Router oder das Modem, zu dem Sie eine Verbindung herstellen möchten, richtig konfiguriert ist.

- Ist die Drahtlosfunktion nicht aktiviert, drücken Sie auf die Windows-Taste ( $\blacksquare$ ) + W, geben Sie "Drahtlos" ein und klicken Sie auf **Drahtlos**. Klicken Sie auf den Schalter unter **WLAN**, um die Drahtlosverbindung zu aktivieren. Klicken Sie erneut, um sie zu deaktivieren.
- Wenn Sie die Verbindung mit einem Netzwerk herstellen möchten, drücken Sie auf die Windows-Taste ( $\blacksquare$ ) + W, geben Sie "Drahtlos" ein und klicken Sie anschließend auf **Mit einem Netzwerk** verbinden.

Wählen Sie Ihr Netzwerk aus und geben Sie bei Bedarf das Kennwort ein.

• Nach einer kurzen Verzögerung sollte der Computer eine Verbindung zum Internet aufbauen.

Wird das Netz nicht entdeckt oder wird der Computer nicht mit dem Internet verbunden, lesen Sie bitte die Informationen des Internetanbieters oder des Routers. Wenn der Computer gestartet wurde und betriebsbereit ist, öffnen Sie Internet Explorer und folgen Sie den Anweisungen.

*Sie können stattdessen auch eine direkte Verbindung zu einem Netzwerkanschluss auf dem Router mit einem Netzwerkkabel herstellen. Erkundigen Sie sich beim Internetanbieter oder lesen Sie die Router-Bedienungsanleitung.*

### <span id="page-4-0"></span>**REGISTRIERUNG**

Wenn Sie Ihren Computer zum ersten Mal verwenden, sollten Sie ihn registrieren. Sie kommen so in den Genuss einer Reihe von Vorteilen, einschließlich:

- Schnellere Dienstleistungen durch unsere geschulten Vertreter.
- Mitgliedschaft in der Packard Bell-Community: Empfang von Sonderangeboten und Teilnahme an Kundenumfragen.
- Empfang der aktuellsten Nachrichten von Packard Bell.

### *Wie Sie Ihr Produkt registrieren können*

Während des erstmaligen Startens Ihres Notebooks oder Desktopcomputers wird ein Fenster angezeigt, in dem Sie zur Registrierung eingeladen werden. Geben Sie die Informationen ein und klicken Sie anschließend auf **Weiter**. Das zweite angezeigte Fenster enthält optionale Felder, über die Sie unsere Kundendienstleistungen für Sie besser auf Ihre Bedürfnisse abstimmen können.

### *Alternative Option*

Sie können Ihr Packard Bell-Produkt auch über die Website **registration.packardbell.com** registrieren. Wählen Sie Ihr Land aus und folgen Sie den einfachen Anweisungen.

Nachdem die Registrierung durchgeführt wurde, senden wir Ihnen eine E-Mail zur Bestätigung, die wichtige Informationen enthält, welche Sie an einem sicheren Ort aufbewahren sollten.

### <span id="page-5-0"></span>**SOFTWARE-INSTALLATION**

Der Computer installiert automatisch Software und bereit Ihren Computer auf die Verwendung vor. Dies kann eine Weile dauern. Schalten Sie den Computer nicht aus und warten Sie, bis die Installation durchgeführt wurde.

### <span id="page-5-1"></span>**WIEDERHERSTELLUNG**

Sie sollten so bald wie möglich Wiederherstellungs-Discs anfertigen. Mit dem Programm [Packard Bell Recovery Management](#page-48-4) können Sie Wiederherstellungs-Disc erstellen und anschließend von Packard Bell bereitgestellte Anwendungen und Treiber wiederherstellen und neu installieren.

## <span id="page-6-0"></span>**GIBT ES PROBLEME?**

Packard Bell bietet Ihnen mehrere Optionen zur Hilfe.

### *Packard Bell-Support*

Notieren Sie auf dem dafür vorgesehenen Platz auf diesem Handbuch die Seriennummer, das Datum und den Ort des Kaufs sowie den Modellnamen des Computers. Bewahren Sie Ihren Kaufbeleg auf. Sollten Sie uns anrufen, notieren Sie sich bitte zuvor alle Fehlermeldungen im Zusammenhang mit dem Problem und halten Sie den Computer eingeschaltet bereit (sofern möglich). Nur so können wir eine schnelle und optimale Hilfe garantieren.

### *Packard Bell-Website*

Besuchen Sie www.packardbell.com – Im Support-Teil finden Sie aktuelle Informationen, Hilfe, Treiber und Downloads.

#### *Garantie und Kontaktdaten*

Hier finden Sie Informationen zur Garantie Ihres Computers und dazu, wie Sie den technischen Support zu Garantiefragen rund um Ihren Computer kontaktieren können.

## <span id="page-7-0"></span>**GRUNDLAGEN FÜR DEN COMPUTER**

### <span id="page-7-1"></span>**SICHERHEIT UND ANGENEHMES ARBEITEN**

### <span id="page-7-2"></span>**Vorsichtsmaßnahmen**

Beachten Sie die folgenden Empfehlungen, um den Computer auf angenehme Weise zu bedienen und gesundheitliche Probleme auszuschließen.

### *Computerumfeld*

Stellen Sie bitte Folgendes sicher:

- Der Computer steht auf einer stabilen Oberfläche, einem Ständer oder einem Tisch. Wenn er herunterfällt, könnte er ernsthaft beschädigt werden.
- Der Computer wird nicht auf einer vibrierenden Oberfläche oder während Sport, Training oder anderen Aktivitäten in einem dynamischen Umfeld benutzt. Bei Vibrationen und Bewegungen können sich Verbindungen lösen, interne Komponenten beschädigt werden und sogar der Akku auslaufen.
- Der Computer steht weder im direkten Sonnenlicht noch in der Nähe von Hitzequellen.
- Von Magnetfeldern oder Geräten, die statische Elektrizität erzeugen, ferngehalten wird.
- Mindestens 30 Zentimeter (ein Fuß) von einem Mobiltelefon ferngehalten wird.

**8 -** *Grundlagen für den Computer*

- Sich nicht in einer staubigen oder feuchten Umgebung befindet.
- Nicht in der Nähe von Wasser verwendet wird. Verschütten Sie auf keinen Fall irgendwelche Flüssigkeiten über den Computer.
- Der Computer wird nicht auf einen Teppich oder eine Oberfläche gestellt, der/die elektrisch aufgeladen ist.

### *Hinweis*

- Schlitze und Öffnungen dienen der Belüftung; dies garantiert den verlässlichen Betrieb des Gerätes und schützt es vor Überhitzung. Diese Öffnungen dürfen auf keinen Fall zugestellt oder verdeckt werden. Verdecken Sie die Öffnungen nicht, indem Sie das auf ein Bett, ein Sofa, einen Teppich oder auf eine ähnliche Oberfläche legen. Dieses Gerät sollte auf keinen Fall in die Nähe eines Heizgerätes oder Heizkörpers gebracht oder in einer Umschließung installiert werden, es sei denn es ist für ausreichende Belüftung gesorgt.
- Stecken Sie auf keinen Fall irgendwelche Objekte durch die Gehäuseschlitze, da hierbei Teile mit gefährlicher Spannung berührt oder kurzgeschlossen werden können, was zu Feuer oder elektrischem Schlag führen kann. Verschütten Sie auf keinen Fall irgendwelche Flüssigkeiten über das Gerät.
- Um die Beschädigung interner Komponenten und das Auslaufen von Akkus zu vermeiden, sollten Sie das Produkt nicht auf eine vibrierende Oberfläche stellen.
- Verwenden Sie das Gerät nicht, während Sie Sport treiben oder an einem Ort, an dem es Vibrationen ausgesetzt wird, da dies zu Kurzschlüssen führen oder die sich drehenden Komponenten, die

Festplatte und das optische Laufwerk beschädigen kann. Außerdem besteht die Gefahr, dass der Lithium-Akku beschädigt wird.

### *Kabel*

Stellen Sie Folgendes sicher:

- Kabel werden nicht gezogen und es besteht nicht das Risiko, dass Personen über die Kabel laufen oder stolpern können.
- Andere Geräte quetschen nicht die Kabel.
- Schließen Sie das Netzkabel erst an den Computer und anschließend an die Netzsteckdose an.
- Ziehen Sie das Netzkabel erst aus der Steckdose und anschließend vom Computer ab.
- Stecken Sie ein dreipoliges Kabel in eine geerdete Netzsteckdose.
- Die Netzsteckdose ist einfach zugänglich und befindet sich so nah wie möglich am Computer (überlasten Sie sie nicht mit zu vielen Vielfachsteckern).

Wenn für den Computer ein externes Netzteil verwendet wird:

- Bedecken Sie das Netzteil nicht und stellen Sie keine Gegenstände darauf. Achten Sie darauf, dass sich das Netzteil nicht zu sehr erhitzt. Stellen Sie es nicht mit Gegenständen zu.
- Verwenden Sie nur das Netzteil, das mit dem Computer geliefert wird. Auch wenn andere Netzteile ähnlich aussehen, kann es bei ihrer Verwendung zur Beschädigung des Computers kommen. Wenn das Netzteil ausgetauscht werden muss, verwenden Sie nur ein neues Netzteil, das für die Verwendung mit dem Computer zugelassen ist.

### *Reinigen des Computers*

- Trennen Sie den Computer immer erst von der Netzquelle, bevor Sie ihn reinigen.
- Verwenden Sie keine Flüssigreiniger oder Sprays. Verwenden Sie stattdessen ein feuchtes Tuch.
- Sprühen Sie Reinigungsprodukte niemals direkt auf den Bildschirm.
- Wenn Sie eine Flüssigkeit über dem Computer verschüttet haben, schalten Sie diesen umgehend aus, trennen Sie das Netzteil ab, nehmen Sie den Akku heraus und stellen Sie sicher, dass er vollkommen trocken ist, bevor Sie ihn wieder einschalten. Warten Sie notfalls bis zum nächsten Morgen.

*Hinweis: Wenn der Computer Einschübe für Speicherkarten oder Erweiterungsgeräte besitzt, befinden sich in diesen Einschüben möglicherweise Schutzkarten aus Kunststoff. Diese Karten dienen dem Schutz nicht benutzter Einschübe vor Staub, metallischen Objekten und anderen Partikeln. Bewahren Sie diese Karten für den Fall auf, dass keine Speicherkarten in die Einschübe eingesetzt sind.*

### *Reparatur des Computers*

Versuchen Sie auf keinen Fall, den Computer selbst zu reparieren, da das Öffnen oder Entfernen der Abdeckungen Sie Teilen mit gefährlicher Spannung oder anderen Risiken aussetzen kann. Überlassen Sie sämtliche Wartungsarbeiten geschultem Fachpersonal.

Trennen Sie in den folgenden Fällen den Computer von der Netzquelle und wenden Sie sich an qualifiziertes Servicepersonal:

- Das Stromkabel oder der Stecker beschädigt, geschnitten oder ausgefranst ist,
- Flüssigkeit in das Produkt verschüttet wurde,
- Das Produkt Regen oder Wasser ausgesetzt war,
- Das Produkt fallen gelassen oder das Gehäuse beschädigt wurde,
- Das Produkt zeigt Anzeichen von verminderter Leistung,
- Das Produkt kann trotz Beachtung der Bedienungsanleitung nicht normal in Betrieb genommen werden.

*Hinweis: Passen Sie nur diejenigen Steuerungen an, da in der Bedienungsanleitung beschrieben werden, da eine falsche Einstellung von anderen Steuerungen zu Schäden führen könnte und oftmals einen erheblichen Arbeitsaufwand für Fachtechniker nach sich zieht, um das Produkt wieder in den Normalzustand zurückzusetzen.*

### <span id="page-11-0"></span>**Vorsichtsmaßnahmen hinsichtlich Ihrer Gesundheit**

- Die Unterseite, Bereiche in der Nähe von Belütungsöffnungen und das Netzteil können heiß werden. Um eine Verletzung zu vermeiden, sollten Sie diese Teile und Stellen nicht berühren.
- Das Gerät und sein Zubehör können kleinere Teile beinhalten. Halten Sie diese Teile außerhalb der Reichweite von Kleinkindern auf.
- Der Computer und sein Zubehör können kleine Teile enthalten. Halten Sie diese Teile außerhalb der Reichweite von Kleinkindern auf.
- Wenn Sie lange am Computer arbeiten oder spielen, legen Sie regelmäßig Pausen ein. Schauen Sie öfter Mal von Ihrem

**12 -** *Grundlagen für den Computer*

Computerbildschirm weg. Benutzen Sie den Computer nicht weiter, wenn Sie müde sind.

- Stellen Sie den Computer so auf, dass Sie in einer natürlichen und entspannten Position arbeiten können. Stellen Sie Gegenstände, die Sie häufig verwenden, in Reichweite auf.
- Stellen Sie den Computer direkt vor Ihnen auf, um Sicherheit und Komfort zu erhöhen. Stellen Sie sicher, dass sich die Tastatur und das Touchpad in einer angenehmen Höhe befinden. Der Bildschirm sollte etwa 45-70 cm (18-30 Zoll) von Ihren Augen entfernt sein. Wenn Sie Ihren Rechner häufig über einen längeren Zeitraum am
	- Schreibtisch benutzen, kann es sinnvoll sein, sich eine externe Tastatur zuzulegen, um die Bedienung angenehmer zu machen.
- Um Ihre Ohren zu schützen, sollten Sie bei der Verwendung von Lautsprechern oder Kopfhörern die Lautstärke nach und nach erhöhen, bis Sie den Ton deutlich und angenehm hören können. Erhöhen Sie die Lautstärke nicht weiter, nachdem sich die Ohren an die aktuelle Lautstärke gewöhnt haben. Hören Sie Musik nicht über einen längeren Zeitraum bei zu hoher Lautstärke. Erhöhen Sie die Lautstärke nicht, um Umgebungsgeräusche zu übertönen; verringern Sie die Lautstärke, wenn Sie Personen in Ihrer Nähe nicht verstehen können.
- Die Unterseite des Computers, das Netzteil und die durch die Belüftungsschlitze ausdringende Luft können während des Betriebs heiß werden. Vermeiden Sie längere Berührung und stellen Sie den Computer während der Verwendung nicht auf Ihren Schoß.
- Achten Sie darauf, dass die Belüftungsschlitze und -öffnungen des Computers nicht verstellt oder verdeckt werden. Stellen Sie den Computer nicht auf eine weiche Oberfläche (z. B. einen Teppich, einen Stuhl oder ein Bett), die die Belüftungsöffnungen verdecken könnte.
- Stecken Sie keine Objekte durch die Belüftungsöffnungen und Gehäuseschlitze, da hierbei Teile mit gefährlicher Spannung berührt oder kurzgeschlossen werden können, was zu Feuer oder elektrischem Schlag führen kann.
- Beschwerden in Händen, Handgelenken, Armen, Hals, Schultern, Beinen und Rücken können häufig auf bestimmte sich wiederholende Aktionen zurückgeführt werden. Sie können das Risiko dieser Beschwerden verringern, wenn Sie Ihre Handgelenke und Hände parallel über der Tastatur halten. Sollte es zu Schmerzen, Kribbeln, Taubheit oder anderen Beschwerden kommen, wenden Sie sich bitte an einen Arzt.
- Eltern sollten darauf achten, wie ihre Kinder Zeit mit Computerspielen verbringen. Sollte Ihr Kind Symptome wie Schwindelgefühl, verschwommene Sicht, Zucken von Augen oder Muskeln, Bewusstseinsstörungen, Orientierungsstörungen, unbeabsichtigte Bewegungen oder Krämpfe aufweisen, beenden Sie SOFORT seine Verwendung des Computers und suchen Sie einen Arzt auf. Diese Symptome können selbst dann auftreten, wenn eine Person bisher nicht unter Epilepsie gelitten hat.

## <span id="page-14-1"></span>**KENNENLERNEN DES COMPUTERS**

Nachdem Sie den Computer wie im Übersichtsblatt gezeigt aufgestellt haben, finden Sie im Folgenden eine Übersicht über Ihren neuen Packard Bell-Computer.

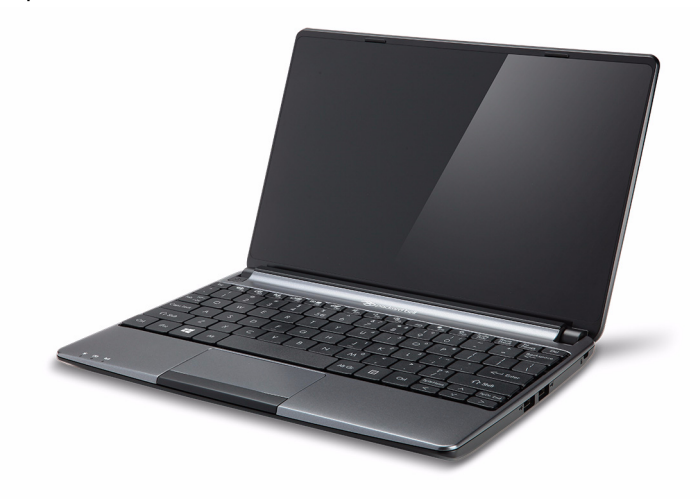

<span id="page-14-0"></span>Packard Bell EasyNote ME69BMP

## <span id="page-15-0"></span>**ANSICHT VON OBEN - BILDSCHIRM**

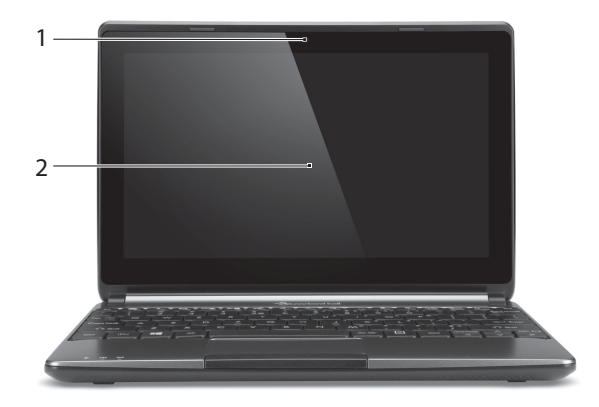

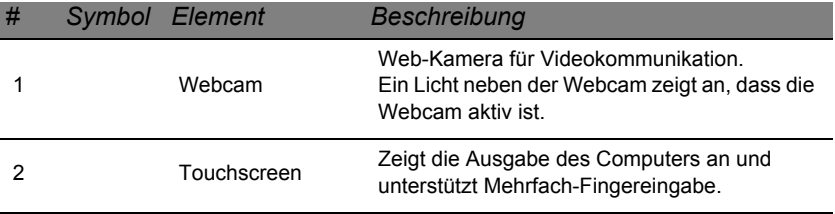

### <span id="page-16-0"></span>**ANSICHT VON OBEN - TASTATUR**

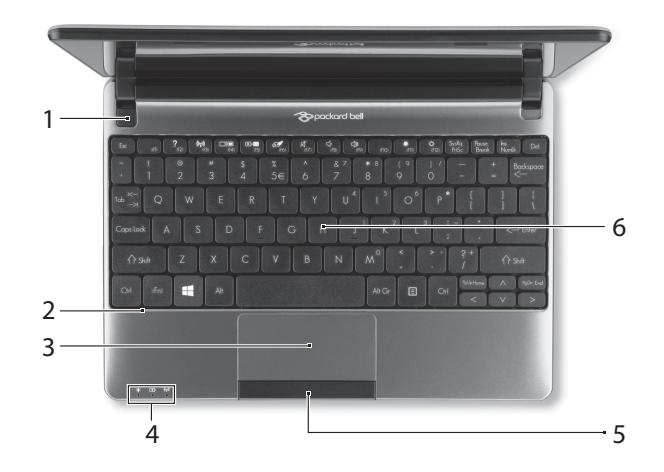

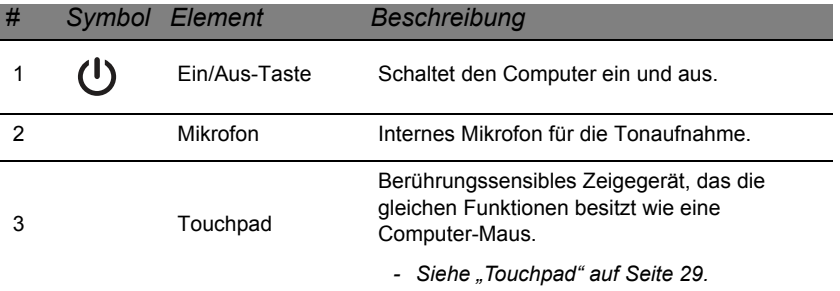

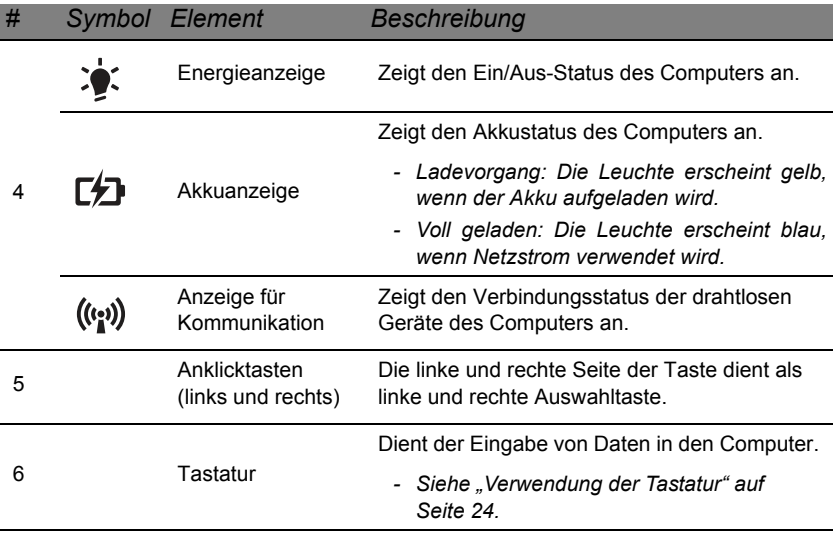

## <span id="page-18-0"></span>**LINKE SEITE**

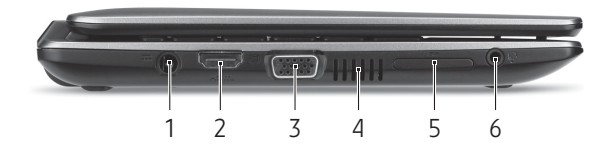

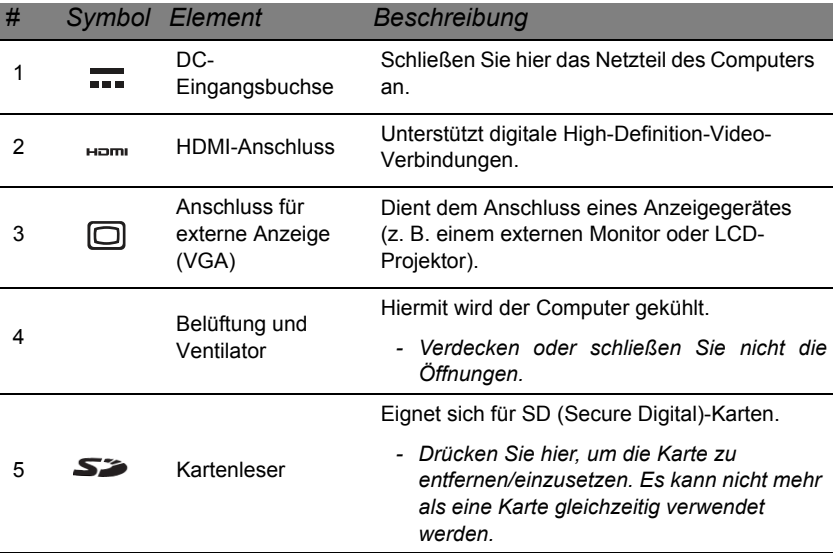

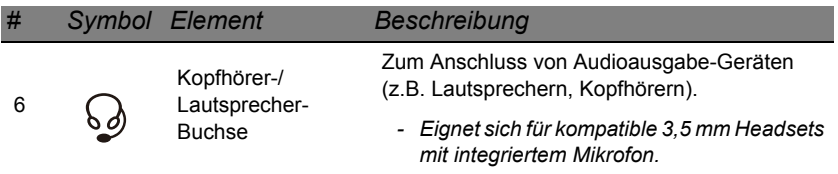

*Hinweis: Der Anschluss für externe Anzeige (VGA) und der HDMI-Anschluss können nicht gleichzeitig verwendet werden.*

## <span id="page-19-0"></span>**RECHTE SEITE**

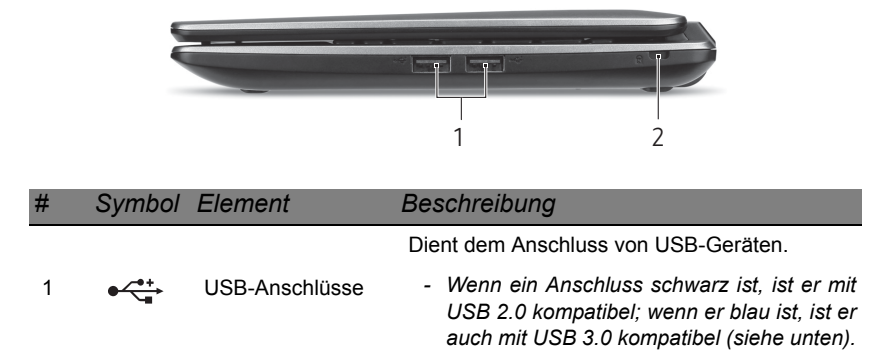

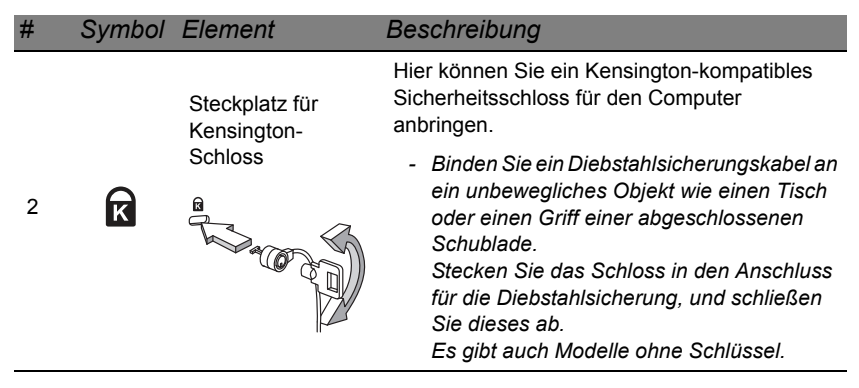

### *Informationen zu USB 3.0*

- Kompatibel mit USB 3.0 und früheren USB-Geräten.
- Für eine optimale Leistung sollten zertifizierte USB 3.0 Geräte verwendet werden.
- Definiert nach USB 3.0 Spezifikation (SuperSpeed USB).

## <span id="page-21-0"></span>**UNTERSEITE**

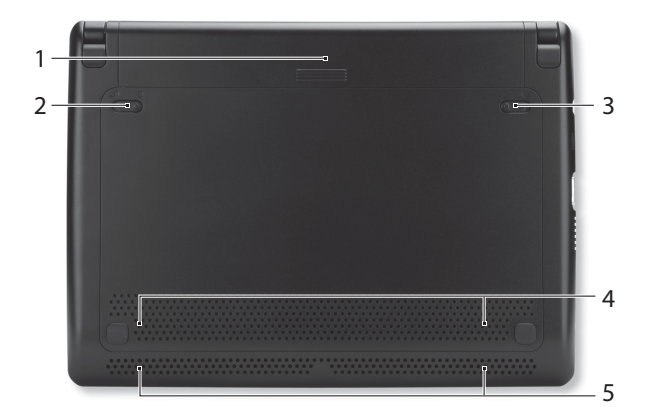

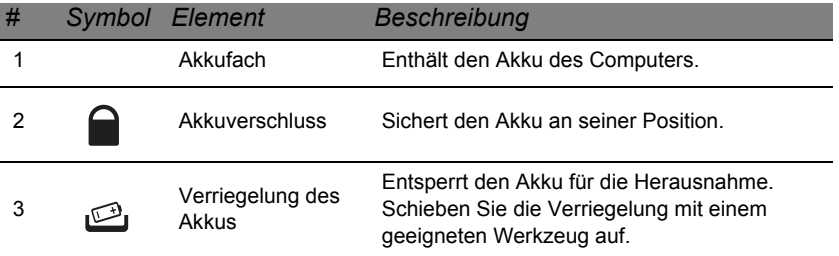

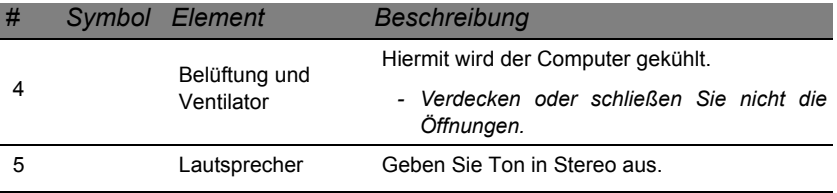

## <span id="page-23-0"></span>**VERWENDUNG DER TASTATUR**

Der Computer besitzt eine kompakte Tastatur mit einem integrierten numerischen Tastenfeld.

## <span id="page-23-1"></span>**Feststelltasten und numerisches Tastenfeld**

*Hinweis: Die Informationen in diesem Abschnitt beziehen sich möglicherweise nicht auf Ihren Computer.*

Die Tastatur verfügt über 3 Feststelltasten, die Sie aktivieren bzw. deaktivieren können.

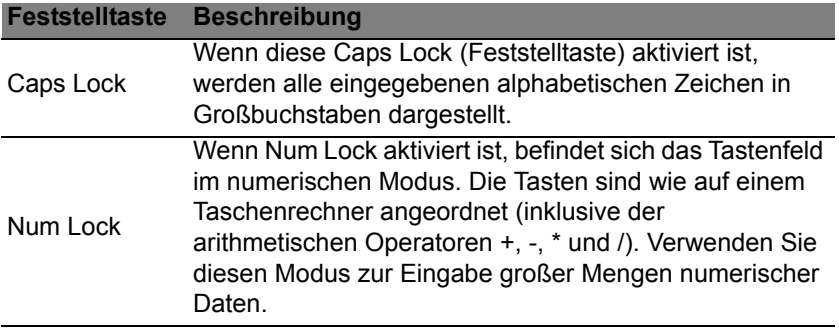

Das numerische Tastenfeld funktioniert wie das numerische Tastenfeld eines Arbeitsplatzrechners.

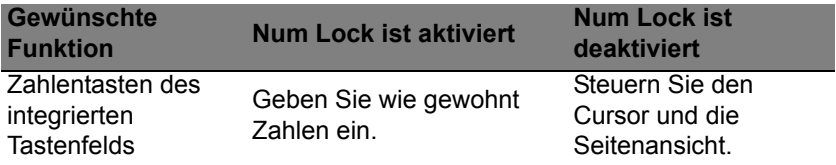

### <span id="page-24-0"></span>**Sondertasten**

Auf der Tastatur des Computers gibt es Tasten für besondere Funktionen. Die Funktion jeder Taste ist anhand eines Symbols erkennbar.

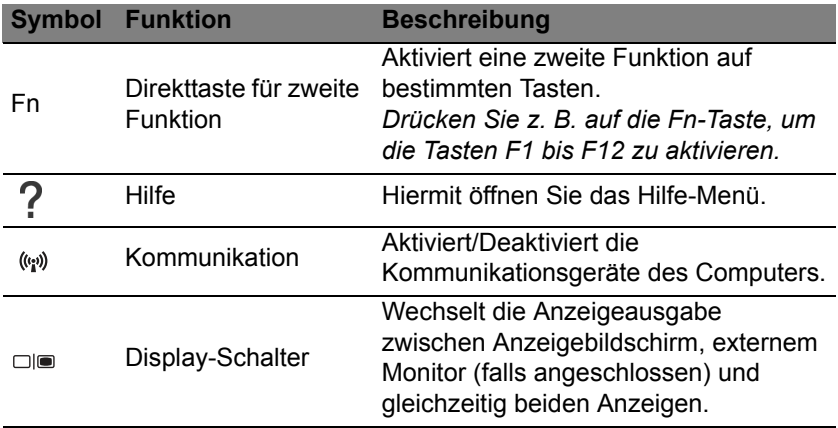

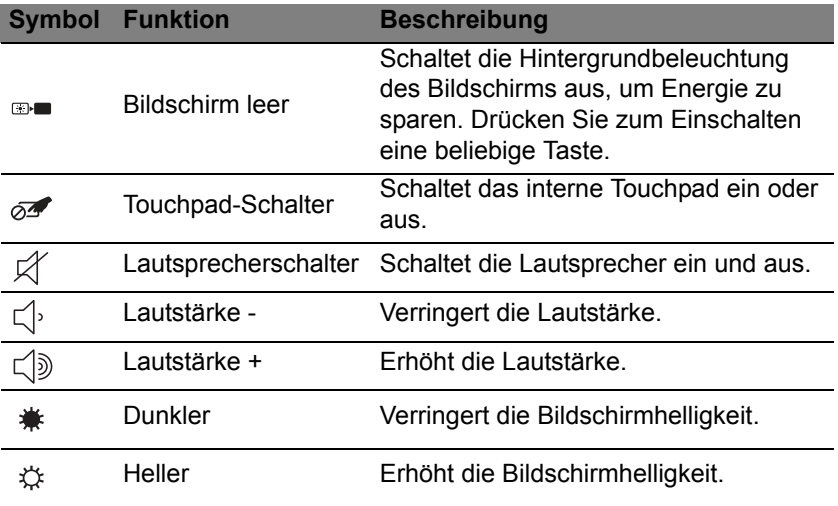

### *Direkttasten*

Der Computer besitzt Direkttasten (Tastenkombinationen), mit denen Sie auf Funktionstasten und Navigationsbefehle zugreifen können.

Zum Aktivieren von Hotkeys müssen Sie zuerst die **Fn**-Taste (unten links) drücken und halten und dann die andere Taste der Hotkey-Kombination drücken.

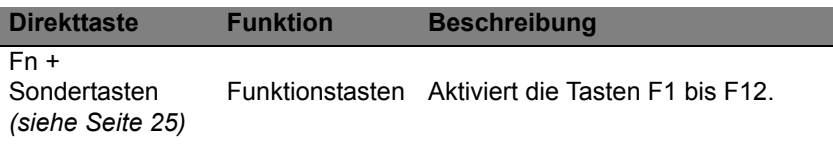

*Hinweis: Sie brauchen nicht auf die Fn-Taste zu drücken, um die Funktionstasten F1 bis F12 zu benutzen, wenn Sie den Computer starten oder BIOS verwenden.*

*Wenn Sie die Direkttasten- und Sonderfunktionen der Tasten F1 bis F12 wechseln möchten, ändern Sie die Einstellungen für die Funktionstasten im BIOS (drücken Sie zum Öffnen des BIOS auf F2, wenn Sie den Computer starten. Wählen Sie anschließend das Menü Main und wechseln Sie Function key behavior nach Function keys).*

## <span id="page-27-0"></span>**Windows-Tasten**

Die Tastatur besitzt zwei Tasten für spezielle Windows-Funktionen.

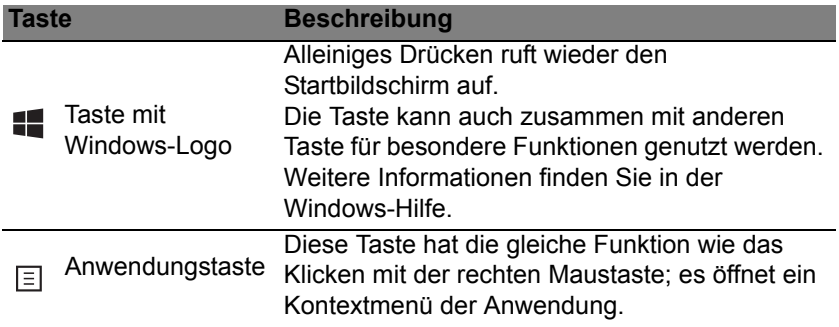

## <span id="page-28-2"></span>**TOUCHPAD**

## <span id="page-28-1"></span><span id="page-28-0"></span>**TOUCHPAD-GRUNDLAGEN**

Mit dem Touchpad steuern Sie den Pfeil (oder 'Cursor') auf dem Bildschirm. Wenn Sie Ihren Finger er das Touchpad fren, wird der N Mauszeiger auf dem Bildschirm entsprechend bewegt.

Drücken Sie die linken und rechten Tasten unterhalb des Touchpads, um Funktionen auszuwählen und auszuführen. Diese zwei Bereiche entsprechen den linken und rechten Tasten einer Maus. Ein Antippen des Touchpads entspricht dem Klicken mit der linken Maustaste.

*Hinweis: Das Touchpad ist berührungsempfindlich. Je leichter also die Berührung, desto besser ist die Reaktion.* 

*Bitte achten Sie darauf, dass das Touchpad und Ihre Finger stets trocken und sauber sind.* 

Der wird mit einigen grundlegenden Bewegungen gesteuert:

• **Mit einem Finger streichen:** Streichen Sie Ihren Finger über das Touchpad, um den Cursor zu bewegen.

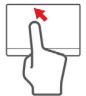

• **Tippen mit einem Finger**: Tippen Sie leicht auf das Touchpad, um zu klicken und so ein Element auszuwählen oder einen Befehl auszuführen. Wiederholen Sie das Tippen schnell, um doppelt zu tippen bzw. zu klicken.

• **Ziehen**: Drücken Sie etwas länger auf die linke Seite der Auswahltaste oder tippen Sie zweimal auf eine beliebige Stelle des Touchtaps und streichen Sie anschließend mit einem zweiten Finger über dieses, um alle Elemente in einem Bereich auszuwählen.

### <span id="page-29-0"></span>**TOUCHPAD-FINGERBEWEGUNGEN**

Windows 8 und eine Vielzahl von Applikationen unterstützen Touchpadbewegungen mit mehr als einem Finger.

*Hinweis: Die Unterstützung von Touchpadbewegungen hängt von der jeweils aktiven Applikation ab.* 

Dies ermöglicht Ihnen die Steuerung von Anwendungen mit ein paar einfachen Gesten, so wie:

• **Wischen vom Rand aus:** Rufen Sie Windows-Tools auf, indem Sie vom rechten, oberen oder linken Rand des Touchpads zur Mitte wischen.

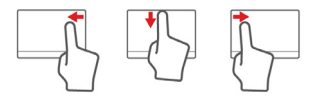

- **Wischen vom rechten Rand aus:** Hiermit wechseln Sie die Charms.
- **Wischen vom oberen Rand aus:** Hiermit wechseln Sie die App-Befehle.
- **Wischen vom linken Rand aus:** Hiermit wechseln Sie zur vorherigen App.
- **Mit zwei Fingern streichen:** Scrollen Sie schnell durch Webseiten, Dokumente und Wiedergabeliste, indem Sie zwei Finger auf dem Touchpad in beliebige Richtungen verschieben.

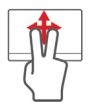

• **Zwei Finger spreizen oder zusammenführen:** Zoomen Sie mit einer Finger-und-Daumen-Bewegung in Fotos, Karten und Dokumente hinein und aus ihnen heraus.

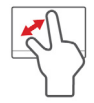

## <span id="page-31-0"></span>**AUFWERTUNG DES COMPUTERS**

### <span id="page-31-1"></span>**ERWEITERUNG MIT OPTIONEN**

Der Computer bietet Ihnen eine Vielzahl von Optionen für ein umfangreiches Computererlebnis.

### <span id="page-31-2"></span>**Anschließbare Optionen**

Über die Anschlüsse können Sie Peripheriegeräte an den Computer anschließen. Anweisungen zum Anschließen unterschiedlicher externer Geräte an den Computer finden Sie im folgenden Abschnitt.

#### *Speicherkartenleser*

Speicherkarten werden für eine große Auswahl von Digitalkameras, PDAs, MP3-Player und Mobiltelefone verwendet.

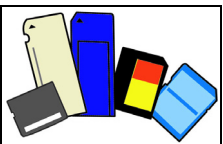

### *Einsetzen einer Speicherkarte*

- 1. Richten Sie die Karte so aus, dass ihre Kontaktstellen auf den Einschub gerichtet sind und nach unten zeigen.
- 2. Schieben Sie die Karte vorsichtig in den Einschub hinein. Wenn sich die Karte nicht ohne Ausübung von Druck einschieben lässt, ändern Sie ihre Ausrichtung ein wenig.

3. Drücken Sie die Karte soweit hinein, bis sie einrastet. Die Karte steht ein paar Millimeter aus dem Einschub hervor.

Wenn auf der Karte Dateien enthalten sind, wird möglicherweise das *Windows-Fenster für die Automatische Wiedergabe* angezeigt (dies hängt vom Inhalt der Karte ab) und Sie werden gefragt, ob Sie ein Programm für den Zugriff auf die Inhalte der Karte verwenden möchten. Wählen Sie eine geeignete Option aus oder wählen Sie **Abbrechen**. Enthält die Karte keine Dateien bzw. nur unbekannte Dateien, werden die Inhalte der Karte in einem Fenster angezeigt.

### *SD-, SDHC- und SDXC-Karten*

Unterschiedliche Arten von SD-Karten besitzen unterschiedliche Kapazitäten. Die Bauweise ist aber bei allen gleich. SD-Karten bieten ein Speichervermögen von bis zu 4 GB, SDHC-Karte von bis zu 32 GB und SDXC-Karten von bis zu 2048 GB (2 TB). Der Computer besitzt einen Kartenleser, der sich für SDHC- oder SDXC-Karten eignet.

*Hinweis: SDXC-Speicherkarten können nur mit einem SDXCkompatiblen Leser verwendet werden; SD- und SDHC-Karten können mit beliebigen Lesern verwendet werden.*

*Entfernen einer Karte aus einem Speicherkartenleser*

- 1. Klicken Sie auf den Pfeil für **Ausgeblendete Symbole einblenden** im *Benachrichtigungsbereich* (neben der Uhr).
- 2. Klicken Sie auf das Symbol **Hardware sicher entfernen**.
- 3. Klicken Sie auf **SD-Karte auswerfen** (oder den Namen des Geräts).
- 4. Warten Sie, bis eine Meldung *Entfernen von Hardware sicher* angezeigt wird.
- 5. Entfernen Sie die Karte.

### *Integrierte Netzwerkfunktion*

Die integrierte Netzwerkfunktion ermöglicht den Anschluss Ihres Computers an ein auf Ethernet basierendes Netzwerk.

Schließen Sie ein Ethernet-Kabel an den Ethernet-Anschluss

(RJ-45) am Computer und an eine Netzwerk-Buchse oder einen Hub des Netzwerks an.

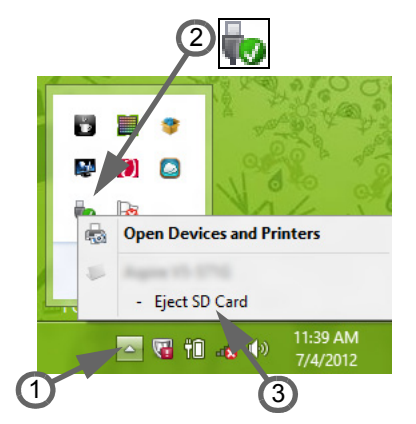

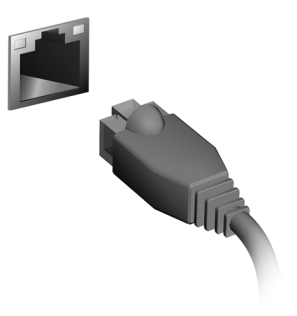

### *USB (Universal Serial Bus)-Anschluss*

Beim USB-Anschluss handelt es sich um einen seriellen Hochgeschwindigkeits-Bus, an den Sie USB-Peripheriegeräte anschließen können ohne Systemressourcen zu belegen.

Bestimmte Computer können einen oder mehrere USB 3.0 Anschlüsse besitzen. Die Anschlüsse ähneln standardmäßigen USB-Anschlüssen, aber sie besitzen zusätzliche interne Verbindungen und sind blau. Sie können mit USB 3.0 kompatible Geräte an diese Anschlüsse anschließen, um schnellere Übertragungsgeschwindigkeiten zu nutzen.

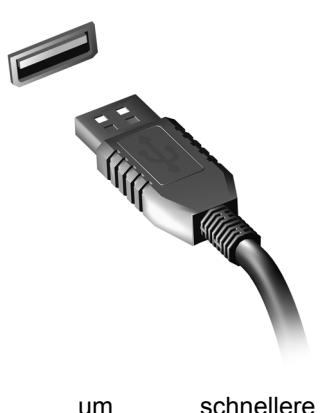

### *Videoanschluss*

Schließen Sie den Rechner an einen Monitor mit einem VGA- oder DVI-Anschluss an (die Art der unterstützten Verbindungen hängt von der Konfiguration des Computers an). Der Monitor wird in der Regel mit einem geeigneten Kabel geliefert.

Gehen Sie folgendermaßen vor, um einen Monitor an den Computer anzuschließen:

- 1. Stellen Sie sicher, dass sowohl Computer als auch Monitor ausgeschaltet sind.
- 2. Schließen Sie das Videokabel an den Monitoranschluss am Computer an. Schrauben Sie das Kabel fest, um es zu sichern.
- 3. Schließen Sie das Netzkabel des Monitors an eine ordnungsgemäß geerdete Netzsteckdose an.
- 4. Folgen Sie den Setup-Anweisungen im Benutzerhandbuch des Monitors.
- 5. Schalten Sie erst den Monitor und anschließend den Computer ein.
- 6. Stellen Sie sicher, dass die aktuelle Auflösung und Aktualisierungsrate nicht die technischen Daten des Monitors überschreiten. Ändern Sie bei Bedarf die vom Computer benutzten Anzeigeeinstellungen.

*Hinweis: Wenn Sie auf die Anzeigesteuerung zugreifen möchten,*  drücken Sie auf die Windows-Taste ( $\blacksquare$ ) + W, geben Sie "Display" ein *und klicken Sie auf Display.*

*High-Definition Multimedia Interface (nur für bestimmte Modelle)* 

HDMI (High-Definition Multimedia Interface) ist eine von der Industrie unterstützte, komplett digitale Audio-/ Videoschnittstelle. HDMI bietet eine Schnittstelle zwischen kompatiblen Audio-/Videoquellen, z. B. Set-Top-Boxen, DVD-Playern und A/V-Empfängern, und digitalen Audiound/oder Videomonitoren, z. B. digitalen Fernsehern (DTV), über ein einzelnes Kabel.

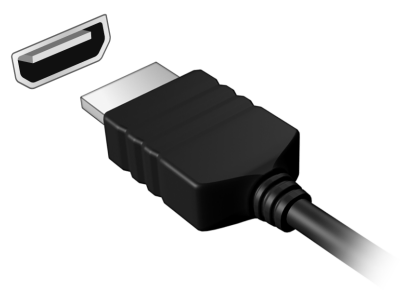
Verwenden Sie die HDMI-Schnittstelle auf Ihrem Computer, um anspruchsvolle Audio- und Videoausrüstung anzuschließen. Einzelkabelanschluss ermöglicht problemlose Einrichtung und schnelle Herstellung von Verbindungen.

#### *Kopfhörer und Mikrofon*

An diese beiden Anschlüsse können Sie Audiogeräte anschließen. Schließen Sie Stereo Kopfhörer oder mit Strom versorgte Lautsprecher an den Kopfhörer Anschluss an. Wenn Sie ein Audiogerät an den Kopfhörer-Anschluss anschließen, werden die integrierten Lautsprecher deaktiviert. Schließen Sie an den Mikrofon-Anschluss ein externes Mikrofon für Mono-Aufnahmen an; wenn Sie eine externes Mikrofon anschließen, wird das interne Mikrofon deaktiviert.

# **NETZTEIL**

# **NETZTEIL**

Unter Verwendung des gelieferten externen Netzteils kann der Computer mit Netzstrom betrieben werden. Im Lieferumfang befindet sich ein Netzkabel, das sich für das Land eignet, in dem der Computer gekauft wurde.

Das Netzteil versorgt den Computer mit Strom für den Betrieb und lädt gleichzeitig den Akku.

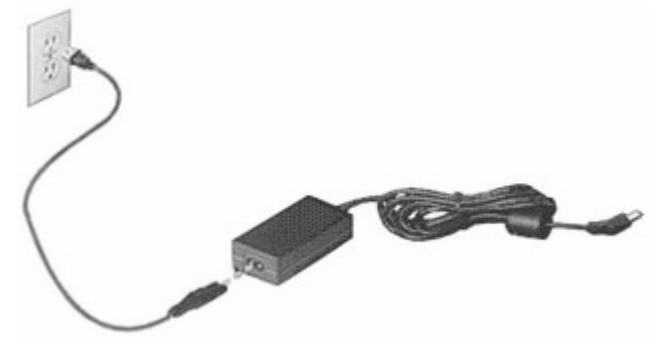

**Achtung: Bedecken Sie das Netzteil nicht und stellen Sie keine Gegenstände darauf. Stellen Sie das Netzteil nicht mit Gegenständen zu, damit es während der Benutzung nicht zu stark erhitzt.** 

Verwenden Sie nur das Netzteil, das mit dem Computer geliefert wird. Auch wenn andere Netzteile ähnlich aussehen, kann es bei ihrer Verwendung zur Beschädigung des Computers kommen.

**Warnung: Bei längerer Benutzung können sich der Akku und die Unterseite des Computers stark erwärmen. Dies ist zwar normal, kann aber bei längerer Berührung zu einer Verletzung führen.**

# **AKKU**

Der Rechner nutzt einen Akku, der zwischen Ladevorgängen eine lange Zeit benutzt werden kann.

## **Eigenschaften des Akkus**

Der Akku besitzt die folgenden Eigenschaften:

- Nutzt die neuesten Standards der Akkutechnologie.
- Zeigt eine Warnung bei geringer Akkuladung.

Der Akku wird immer dann geladen, wenn Sie das Netzteil an den Rechner anschließen. Der Rechner ermöglicht des Laden während der Benutzung, so dass Sie den Akku laden können, während Sie den Rechner bedienen. Allerdings wird der Akku wesentlich schneller geladen, wenn der Rechner ausgeschaltet ist.

Die Verwendung des Akkus ist praktisch, wenn Sie auf Reisen sind oder wenn es einen Stromausfall gibt. Es ist ratsam, einen zusätzlichen voll geladenen Akku zur Sicherheit parat zu haben. Wenden Sie sich an Ihren Händler, um zu erfahren, wie Sie einen Ersatzakku bestellen können.

#### *Maximieren der Akkunutzungsdauer*

Wie bei anderen Akkus auch kommt es bei Ihrem Akku im Laufe der Zeit zu Verschleiß. Das bedeutet, dass die Leistung des Akkus abhängig von Zeit und Gebrauch abnimmt.

Um die Nutzungsdauer des Akkus zu maximieren, sollten Sie folgende Empfehlungen beherzigen.

#### *Konditionieren eines neuen Akkus*

Bevor Sie einen Akku zum ersten Mal benutzen, sollten Sie eine so genannte Konditionierung vornehmen:

- 1. Setzen Sie den neuen Akku in den Rechner ein. Schalten Sie diesen nicht ein.
- 2. Schließen Sie das Netzteil an und laden Sie den Akku vollständig.
- 3. Ziehen Sie das Netzteil ab.
- 4. Schalten Sie den Rechner ein und benutzen Sie ihn mit Akkustrom.
- 5. Brauchen Sie die Akkuladung ganz auf.
- 6. Schließen Sie das Netzteil wieder an und laden Sie den Akku erneut auf.

Wiederholen Sie diese Schritte, bis der Akku insgesamt dreimal aufgeladen und entladen wurde.

Nehmen Sie diese Konditionierung für alle neuen Akkus vor, oder dann, wenn Sie einen Akku für einen längeren Zeitraum nicht benutzt haben. Wenn Sie den Rechner für mehr als zwei Wochen nicht benutzen wollen, sollten Sie den Akku herausnehmen.

#### **Warnung: Setzen Sie den Computer keinen Temperaturen unter 0ºC (32ºF) oder über 45ºC (113ºF) aus. Extreme Temperaturen können den Akku negativ beeinflussen.**

Durch die Konditionierung des Akkus gewährleisten Sie, dass sich der Akku maximal laden lässt. Wenn Sie die Konditionierung nicht durchführen, erhalten Sie nicht die maximale Akkuladung und die effektive Nutzungsdauer des Akkus verkürzt sich.

Die Nutzungsdauer des Akkus wird darüber hinaus auch durch folgende Arten der Benutzung verkürzt:

- Dauerhafte Benutzung des Rechners mit Netzstrom, während der Akku eingesetzt ist. Wenn Sie ständig Netzstrom benutzen wollen, sollten Sie den Akku herausnehmen, nachdem er vollständig geladen wurde.
- Versäumen des oben beschriebenen Entladens und Ladens des Akkus.
- Häufiges Benutzen; je öfter Sie den Akku benutzen, desto schneller verkürzt sich die Nutzungsdauer. Ein standardmäßiger Computerakku lässt sich etwa 300 Mal laden.

#### **Austauschen des Akkus**

Das Notebook benutzt Lithium-Akkus. Ersetzen Sie den Akku nur durch einen Akku des gleichen Typs, der mit dem Gerät geliefert wurde. Die Verwendung eines anderen Akkus kann Feuer oder Explosion zur Folge haben.

**Warnhinweis: Akkus können explodieren, wenn sie nicht sachgemäß behandelt werden. Nehmen Sie Akkus nicht auseinander und werfen Sie sie nicht ins Feuer. Bewahren Sie sie außerhalb der Reichweite von Kindern auf. Beachten Sie die geltenden Vorschriften, wenn Sie verbrauchte Akkus entsorgen.**

# **Einsetzen und Entfernen des Akkus**

*Wichtig! Bevor Sie den Akku herausnehmen, sollten Sie das Netzteil anschließen, wenn Sie beabsichtigen, Ihren Rechner weiterhin zu benutzen. Ansonsten sollten Sie den Rechner erst ausschalten.*

Einsetzen eines Akkus:

- 1. Richten Sie den Akku am geöffneten Akkufach aus und setzen Sie ihn mit den Kontaktstellen zuerst und seiner Oberseite nach oben zeigend ein.
- 2. Schieben Sie den Akku vorsichtig in das Akkufach hinein, bis er an seinem Platz festsitzt.

Herausnehmen des Akkus:

- 1. Schieben Sie die Akkuverriegelung zur Seite, um den Akku zu lösen.
- 2. Ziehen Sie den Akku aus dem Fach.

#### **Laden des Akkus**

Wenn Sie den Akku laden möchten, stellen Sie erst sicher, dass er richtig in das Akkufach eingesetzt ist. Schließen Sie das Netzteil an den Rechner und an eine Netzsteckdose an. Sie können mit dem Bedienen des

Rechners über Netzstrom fortfahren, während der Akku geladen wird. Allerdings wird der Akku wesentlich schneller geladen, wenn der Rechner ausgeschaltet ist.

*Hinweis: Es wird empfohlen, dass Sie den Akku laden, bevor Sie die Arbeit für den Tag beenden. Wenn Sie den Akku über Nacht laden, bevor Sie auf Reisen gehen, können Sie am folgenden Tag gleich mit einem voll geladenen Akku mit der Arbeit beginnen.*

# **Prüfen der Akkuladung**

Die Energieanzeige von Windows zeigt die aktuelle Akkuladung an. Führen Sie den Mauszeiger über das Akku-/Energie-Symbol auf der Taskleiste, um die aktuelle Ladung des Akkus zu erfahren.

## **Optimieren der Akkunutzungsdauer**

Durch Optimieren der Akkunutzungsdauer können Sie die Akkuleistung voll ausschöpfen, den Laden/Entladen-Kreislauf verlängern und die Effizienz des erneuten Ladens verbessern. Es wird Ihnen empfohlen, die folgenden Anregungen zu beherzigen:

- Kaufen Sie einen Ersatzakku.
- Benutzen Sie nach Möglichkeit Netzstrom und behalten Sie sich die Verwendung des Akkus für unterwegs vor.
- Nehmen Sie eine PC-Karte heraus, wenn die Karte nicht benutzt wird, da sie Energie verbraucht (für ausgewählte Modelle).
- Lagern Sie den Akku an einem kühlen trockenen Ort. Die empfohlene Temperatur ist 10°C (50°F) bis 30°C (86°F). Bei höheren Temperaturen entlädt sich der Akku schneller selbst.
- Die Akkunutzungsdauer nimmt ab, wenn der Akku übermäßig häufig geladen wird.
- Behandeln Sie das Netzteil und den Akku pfleglich.

## **Warnung bei geringer Akkuladung**

Wenn Sie Akkustrom verwenden, sollten Sie auf die Energieanzeige von Windows achten.

**Warnhinweis: Schließen Sie so schnell wie möglich das Netzteil an, wenn die Warnung für geringe Akkuladung angezeigt wird. Wenn die Akkuladung vollständig aufgebraucht ist und sich der Rechner ausschaltet, können Daten verloren gehen.**

Wenn die Warnung für geringe Akkuladung angezeigt wird, sollten Sie je nach Situation folgendermaßen vorgehen:

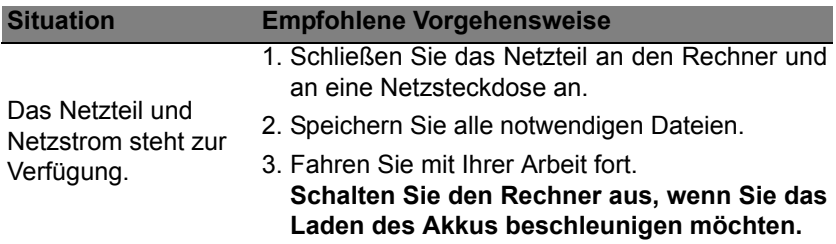

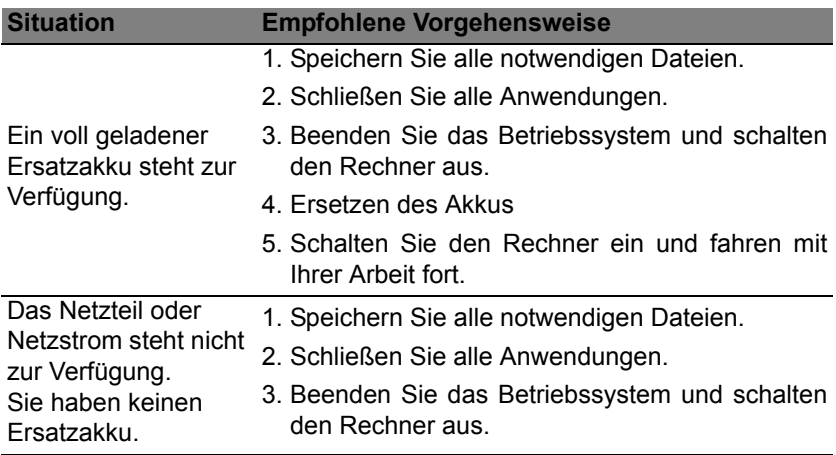

# **ENERGIEVERWALTUNG**

Dieser Computer besitzt eine integrierte Energieverwaltungsvorrichtung, die die Systemaktivität überwacht. Systemaktivität bezieht sich auf jede Aktivität, die eine oder mehrere der folgenden Geräte betrifft: Tastatur, Maus, Festplatte, mit Computer verbundene Peripheriegeräte und Videospeicher. Wenn keine Aktivität innerhalb einer bestimmten Zeit erkannt wurde, dann schaltet der Computer einige oder alle dieser Geräte aus, um Energie zu sparen.

# **SPAREN VON ENERGIE**

#### *Schnellstart deaktivieren*

Der Computer nutzt den Schnellstart, um den Startvorgang zu beschleunigen; eine geringe Menge an Energie wird aber auch genutzt, um Signale für den Start zu prüfen. Diese Prüfvorgänge brauchen die Akkuladung des Computers nach und nach auf.

Wenn Sie den Energieverbrauch des Computers senken und so einen Beitrag zum Umweltschutz leisten möchten, deaktivieren Sie den Schnellstart:

*Hinweis: Wenn der Schnellstart deaktiviert ist, braucht der Computer bei der Aktivierung aus dem Energiesparmodus länger.* 

*Der Computer wird auch nicht gestartet, wenn er einen Startbefehl über ein Netzwerk (Wake on LAN) erhält.* 

- 1. Öffnen Sie das Desktop.
- 2. Klicken Sie auf **Energieoptionen** im Benachrichtigungsbereich.
- 3. Wählen Sie **Weitere Energieoptionen**.

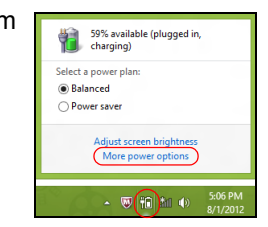

- 4. Wählen Sie **Auswählen, was beim Drücken von Netzschaltern geschehen soll**.
- 5. Wenn Sie auf die Einstellungen für das Herunterfahren zugreifen möchten, wählen Sie **Zurzeit nicht verfügbare Einstellungen ändern**.

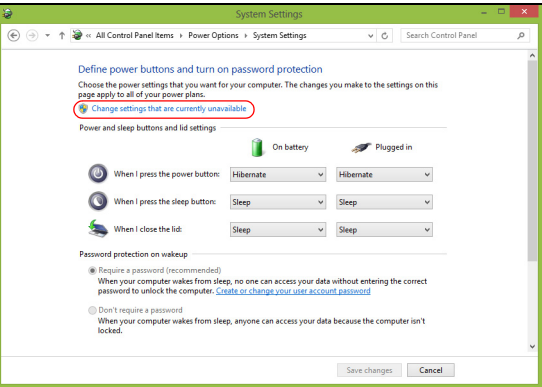

6. Scrollen Sie nach unten und deaktivieren Sie die Option **Schnellstart aktivieren**.

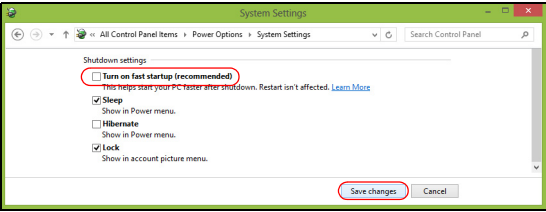

7. Wählen Sie **Änderungen speichern**.

# **SOFTWARE**

# **VERWENDUNG VON WINDOWS UND IHRER SOFTWARE**

Packard Bell Computer enthalten Software, die bei der Verwendung des Computers hilfreich sein können; die auf Ihrem Computer verfügbaren Programme und Kategorien hängen von dem Modell ab, das Sie gekauft haben.

# <span id="page-48-0"></span>**Angebot für Internetsicherheit**

Es ist äußerst wichtig, den Computer vor Viren und Angriffen aus dem Internet zu schützen (siehe *[Sicherheit](#page-56-0)* auf [Seite 57](#page-56-0). Ein umfangreiches Programmpaket für die Internetsicherheit, einschließlich eines kostenlosen Testzeitraums, wird Ihnen angeboten, wenn Sie den Computer zum ersten Mal starten. Sie sollten diesen Schutz nutzen, bevor Sie eine Internetverbindung herstellen. Das Programmpaket schützt Ihren Computer und Ihre persönlichen Daten (Bankinformationen, Kreditkartennummern, Kennworte usw.) vor den meisten aktuellen Gefahren aus dem Internet.

## **Packard Bell Recovery Management**

Um den Computer für zusätzliche Systemwiederherstellungsoptionen vorzubereiten, sollten Sie möglichst umgehend einen Satz Wiederherstellungsmedien anfertigen. Siehe [Seite 68](#page-67-0) für weitere Informationen.

# **INTERNET**

# **ERSTE SCHRITTE IM INTERNET**

# **Schützen des Computers**

Es ist äußerst wichtig, den Computer vor Viren und Angriffen aus dem Internet zu schützen (siehe *[Angebot für Internetsicherheit](#page-48-0)* auf [Seite 49](#page-48-0) und *[Sicherheit](#page-56-1)* auf [Seite 57\)](#page-56-1). Wenn Sie den Computer zum ersten Mal einschalten, wird Ihnen ein umfassendes Sicherheitsprogramm für das Internet angeboten. Sie sollten diesen Schutz so bald wie möglich aktivieren, insbesondere bevor Sie das Internet besuchen.

## **Wählen eines Internetdienstanbieters**

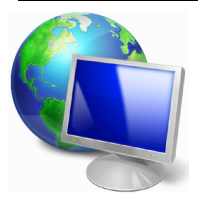

Das Internet ist zu einem selbstverständlichen Bestandteil des Computeralltags geworden. Mit ein paar einfachen Schritten können Sie sich Zugang zu einem überwältigenden Angebot an Wissen und Kommunikationsmöglichkeiten verschaffen. Um diese Schritte auszuführen, müssen Sie sich zuvor für einen *Internetdienstanbieter* (ISP) entscheiden, der die

Verbindung zwischen Ihrem Computer und dem Internet bereitstellt. Zunächst sollten Sie sich über die in Ihrer Region verfügbaren ISPs informieren. Hilfreich ist auch, sich bei Freunden und Familienangehörigen nach deren Erfahrungen zu erkundigen oder Tests und Verbraucherumfragen zu Rate zu ziehen. Vom ISP, für den Sie sich entscheiden, erhalten Sie dann Anweisungen, wie die Internetverbindung herzustellen ist (eventuell benötigen Sie zusätzliche Software oder eine spezielle "Box", die an Ihre Telefonleitung angeschlossen werden muss).

#### *Verbindungsarten*

Je nach Computermodell, Standort und Kommunikationsanforderungen haben Sie verschiedene Möglichkeiten, eine Internetverbindung herzustellen.

# *DFÜ*

Bestimmte Computer sind mit einem DFÜ ('Modem')-Anschluss ausgestattet. An diesen Anschluss lässt sich eine Telefonleitung anschließen, um eine Verbindung zum Internet herzustellen. Dabei können Sie nur entweder das Modem oder das Telefon verwenden, nicht jedoch beides gleichzeitig. Diese Art der Verbindung empfiehlt sich nur bei einer begrenzten Internetnutzung, weil die Verbindungsgeschwindigkeit gering ist und die Verbindungsdauer üblicherweise pro Stunde berechnet wird.

## *DSL (z. B. ADSL)*

DSL (Digital Subscriber Line) ist eine "Dauerverbindung", die über die Telefonleitung läuft. Da DSL und das Telefon nicht dieselben Frequenzen verwenden, können Sie Ihr Telefon auch dann benutzen, wenn Sie mit dem Internet verbunden sind. Ob Sie DSL nutzen können, hängt von Ihrem Standort ab (da dieser Dienst noch nicht flächendeckend angeboten wird). Die Verbindungsgeschwindigkeiten variieren zwar je nach Standort, im Allgemeinen sorgt DSL aber für eine schnelle und zuverlässige

Internetverbindung. In der Regel werden für DSL feste monatliche Gebühren berechnet.

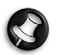

*Hinweis: Für eine DSL-Verbindung benötigen Sie ein geeignetes Modem. Im Allgemeinen erhalten Sie ein solches Modem, wenn Sie sich bei Ihrem ISP anmelden. Viele Modems haben einen so genannten Router für den Netzwerk- und WLAN-Zugang.*

# *Kabel*

Eine Kabelverbindung ermöglicht einen schnellen und ständigen Internetservice über eine Kabelfernsehleitung. Dieser Dienst ist im Allgemeinen in Großstädten verfügbar. Dabei können Sie gleichzeitig telefonieren, Kabelprogramme im Fernsehen ansehen und mit dem Internet verbunden sein.

# *3G (WWAN oder drahtloses Fernnetz)*

Eine 3G-Verbindung ermöglicht Ihnen das Nutzen von Funknetzen (z. B. solchen, die von Mobiltelefonen genutzt werden), um eine Internetverbindung herzustellen, wenn Sie unterwegs sind. Der Einschub für eine SIM-Karte is möglicherweise in den Computer integriert. Es kann aber auch sein, dass Sie ein externes Gerät, z. B. ein USB-Modem oder ein geeignetes Mobiltelefon benötigen.

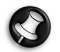

*Hinweis: Wenn der Computer einen SIM-Karten-Einschub besitzt, benötigen Sie eine SIM-Karte und einen Netzbetreibervertrag. Bevor Sie die 3G-Funktionen nutzen, erkundigen Sie sich bitte beim Netzbetreiber, ob zusätzliche Kosten entstehen, insbesondere während des Roamings.*

### **Netzwerkverbindungen**

Ein LAN besteht aus einer Gruppe von Computern (z. B. innerhalb eines Bürogebäudes oder zuhause), die gemeinsam Kommunikationsleitungen und Ressourcen nutzen. Wenn Sie ein Netzwerk einrichten, können Sie Dateien, Peripheriegeräte (z. B. Drucker) und sogar die Internetverbindung gemeinsam verwenden. Sie können ein LAN mittels verdrahteter (z. B. Ethernet) oder drahtloser Technik (z. B. WLAN oder Bluetooth) einrichten.

#### *Drahtlosnetze*

Bei einem Wireless LAN oder WLAN handelt es sich um ein kabelloses lokales Netzwerk, in dem mehrere Computer ohne Kabel miteinander verbunden sind. Das Einrichten eines drahtlosen Netzes ist einfach und ermöglicht Ihnen, Dateien, Peripheriegeräte und Internetverbindungen gemeinsam mit anderen zu nutzen.

#### *Was sind die Vorteile eines drahtlosen Netzwerks?*

#### *Mobilität*

Über ein WLAN können Sie und andere Benutzer in Ihrem Heimnetzwerk gemeinsam auf Dateien und Geräte im Netzwerk, z. B. Drucker oder Scanner, zugreifen.

Darüber hinaus haben Sie die Möglichkeit, eine Internetverbindung für mehrere Computer zu verwenden.

#### *Schnelle und einfache Installation*

Die Installation eines WLAN-Systems kann schnell und mühelos abgeschlossen werden. Es ist nicht nötig, Kabel durch Wände und Decken zu verlegen.

#### *Bestandteile eines WLANs*

Um zuhause ein drahtloses Netzwerk einzurichten, sind die folgenden Komponenten erforderlich:

#### *Zugangspunkt (Router)*

Bei Zugangspunkten (Routern) handelt es sich um bidirektionale Sendeund Empfangsgeräte (so genannte Transceiver), die Daten an die Umgebung senden. Zugangspunkte fungieren als Mittler zwischen verkabelten und drahtlosen Netzwerken. Die meisten Router verfügen über ein integriertes DSL-Modem, mit dem Sie auf eine Hochgeschwindigkeits-DSL-Internetverbindung zugreifen können. In der Regel stellt Ihr Internetdienstanbieter ein Modem oder einen Router mit dem Abonnement der entsprechenden Dienstleistungen zur Verfügung. Ausführliche Konfigurationsanweisungen finden Sie in der Dokumentation Ihres Zugangspunktes/Routers.

#### *Netzwerkkabel (RJ45)*

Mit dem Netzwerkkabel (auch RJ45 genannt) werden der Host-Computer und der Zugangspunkt miteinander verbunden (siehe Abbildung unten). Außerdem werden über diesen Kabeltyp die Peripheriegeräte an den Router angeschlossen.

### *Drahtloser Adapter*

Normalerweise ist bereits ein interner Drahtlosadapter in Ihrem ((e)) Computer installiert. Mit einer Schaltfläche bzw. einem Steuerelement in Windows können Sie den Adapter aktivieren oder deaktivieren.

# *Abbildung eines funktionierenden Netzwerks*

- 1. Zugangspunkt/ Router
- 2. Desktop-Computer
- 3. Modem
- 4. Drucker
- 5. Notebook-Computer
- 6. PDA/Smartphone
- 7. Netzwerkkabel (RJ45)

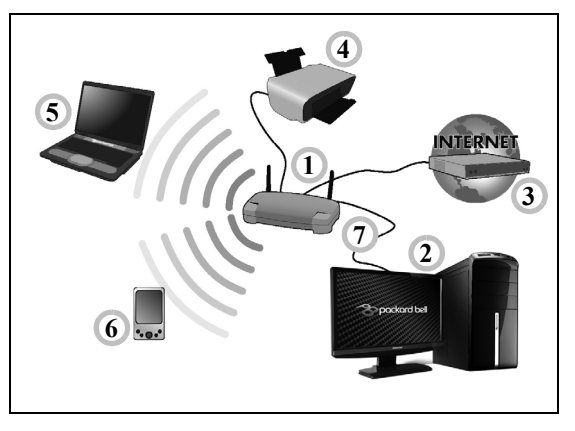

#### *Aktivieren/Deaktivieren der drahtlosen Netzwerkverbindung*

Die meisten Computer haben eine "WLAN"-Taste, mit der man die Netzwerkverbindung ein- oder ausschaltet. Ermöglicht der Computer den Zugriff auf ein WLAN, verfügt aber über keine *Kommunikations*-Taste, können Sie mit den Netzverwaltungsoptionen die WLAN-Netzfunktion aktivieren oder deaktivieren und festlegen, welche Inhalte über das Netz gesendet werden. Drücken Sie auf die Windows-Taste  $(\blacksquare)$  + W, geben Sie "HomeGroup" ein und klicken Sie anschließend auf **HomeGroup**.

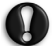

**Warnhinweis: Die Verwendung von Drahtlos-Geräten auf einem Flug ist nicht erlaubt. Schalten Sie alle Geräte aus, bevor Sie an Bord eines Flugzeuges gehen; die Geräte können die Funktionen des Flugzeuges stören, Kommunikation unterbrechen und ihre Verwendung kann gegen Gesetze verstoßen.**

# **Surfen im Internet**

Um im Internet zu surfen, benötigen Sie ein spezielles Programm, einen so genannten Internetbrowser. Der *Internet Explorer* macht das Surfen im Internet einfacher und sicherer. Nachdem Sie Ihren Internetanschluss konfiguriert und die Verbindung hergestellt haben, klicken Sie auf die Internet Explorer-Verknüpfung auf

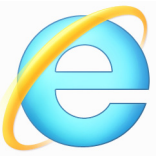

Ihrem Desktop, um das Internet auf ganz neue Art zu erleben!

#### *Packard Bell-Website*

Besuchen Sie doch zu Beginn einfach einmal unsere Website www.packardbell.de!

Packard Bell hat es sich zum Ziel gesetzt, Ihnen durchgängig einen individuellen Support sanzubieten. Im Abschnitt *Support* finden Sie eine auf Ihre speziellen Anforderungen zugeschnittene Hilfe.

**www.packardbell.de** ist Ihr Tor zu einer Welt von Online-Aktivitäten und - Diensten. Besuchen Sie uns regelmäßig für neueste Informationen und Downloads!

### <span id="page-56-1"></span><span id="page-56-0"></span>**Sicherheit**

Sicherlich wollen auch Sie gern wissen, was das Internet alles zu bieten hat. Damit Sie sicher surfen können, hat Packard Bell das preisgekrönte Norton Internet Security von Symantec bereits auf Ihrem Computer installiert.

Das neue Norton Internet Security läuft unauffällig im Hintergrund, um komplexe heutige Bedrohungen zu blockieren und Ihre Identität beim Online-Shopping, Online-Banking oder einfach beim Surfen zu schützen.

Norton Internet Security schützt Sie vor dem Diebstahl Ihrer persönlichen Daten, erkennt und eliminiert Spionageprogramme, entfernt Viren und Internet-Würmer und bietet Schutz vor Hackern.

#### *Definitionen*

#### *Was ist ein Virus?*

Heimtückische Software, üblicherweise "Viren" genannt, sind Programme, die speziell zu dem Zweck entwickelt wurden, Computer zu infizieren und zu beschädigen. Die meisten Viren werden über das Internet, per E-Mail oder über tückische Internetseiten übertragen. Ein typischer Virus reproduziert sich und leitet sich dann unbemerkt selbst an andere Computer weiter. Andere Formen der Belästigung, wie Trojanische Pferde, Würmer oder Spam (unerwünschte Werbe-E-Mails) können Ihren Computer auf unterschiedliche Weise infizieren, Ressourcen verbrauchen oder ein Netzwerk blockieren.

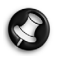

*Hinweis: Packard Bell garantiert, dass Ihr Computer zum Zeitpunkt des Kaufs absolut virenfrei ist, und haftet nicht für Virenschäden.*

# *Was ist Spyware?*

Spyware bezieht sich auf generell unerwünschte Programme, die, während Sie mit dem Internet verbunden sind, auf Ihren Computer heruntergeladen werden – häufig ohne Ihr Wissen. Nachdem so ein Programm Ihren Computer infiziert hat, kann es Ihre Surfaktivitäten ausforschen, persönliche Informationen sammeln, Popup-Einblendungen anzeigen oder sogar die Konfiguration Ihres Computers verändern. Spyware verbraucht die Ressourcen Ihres Computers, kann die Internetverbindung oder das gesamte Computersystem verlangsamen und sogar Systemabstürze verursachen.

Mitunter wird sie von skrupellosen Firmen benutzt, um auszuforschen, welche Websites Sie besuchen und dadurch Ihre Surfgewohnheiten zu ermitteln, und um zielgerichtet Werbeeinblendungen auf Ihrem Bildschirm erscheinen zu lassen. Teilweise geht Spyware jedoch über das bloße Verfolgen solcher Aktivitäten hinaus und überwacht Tastatureingaben, erfasst Kennwörter und andere Funktionen, was ein potenzielles Sicherheitsrisiko darstellt.

#### *Was ist Malware?*

Bösartige Software, auch *Malware* genannt, ist Software, die Ihrem Computer absichtlich Schaden zufügen soll. Viren, Würmer und Trojaner fallen beispielsweise in diese Kategorie. Stellen Sie sicher, dass Ihre Antivirus- und Anti-Malware-Programme immer auf dem neuesten Stand sind, um Ihren Computer effektiv gegen Malware zu schützen.

## *Was ist eine persönliche Firewall?*

Eine Firewall ist ein Programm, das den unbefugten Zugriff auf oder von einem privaten Netzwerk aus verhindert. Sie schützt Ihren Internetanschluss wie ein Schutzschild vor einem unerwünschten Verbindungsaufbau, um möglicherweise die Kontrolle über Ihren Computer zu gewinnen und Viren oder schädliche Programme zu installieren und/oder weiterzugeben. Jede Verbindung zu Ihrem Computer wird überwacht – Programme, die versuchen, ohne Ihre Erlaubnis Informationen zu empfangen, werden erkannt, woraufhin die Firewall einen Alarm auslöst. Anschließend können Sie entscheiden, ob Sie die Verbindung zulassen möchten. Falls sie zu einem Programm gehört, das Sie momentan verwenden, werden Sie die Verbindung in der Regel zulassen (z.B. eine Verbindung für ein Online-Spiel zu einem Multi-Player-Server oder für die Aktualisierung einer Enzyklopädie).

### *Wie Sie Ihren Computer schützen*

Schutz vor Kriminalität im Internet ist keine komplizierte Angelegenheit – mit etwas technischer Hilfe und gesundem Menschenverstand lassen sich viele Angriffe verhindern. In der Regel wollen Online-Täter so schnell und so einfach wie möglich zu Geld kommen. Je schwerer Sie es ihnen machen, desto eher lassen Sie sie in Ruhe und suchen sich ein leichteres Opfer. Die nachfolgenden Tipps sind grundlegende Hinweise, wie Sie sich vor Betrug im Internet schützen können.

#### *Halten Sie Ihren Computer mit den neuesten Korrekturprogrammen ("Patches") und Aktualisierungen ("Updates") auf einem aktuellen Stand.*

Eine der besten Möglichkeiten, den Computer vor Angriffen zu schützen, besteht darin, Patches und andere Softwarekorrekturen möglichst schnell nach ihrer Verfügbarkeit zu nutzen. Indem Sie Ihren Computer regelmäßig aktualisieren, hindern Sie potenzielle Angreifer daran, Softwarefehler (Schwachstellen) auszunutzen, um in Ihr System einzudringen.

Den Computer stets auf dem aktuellsten Stand zu halten, schützt möglicherweise nicht vor allen Angriffen, macht es Hackern aber deutlich schwerer, auf Ihr System zuzugreifen, blockt viele allgemeine und automatisierte Angriffe vollständig ab und reicht unter Umständen schon aus, um weniger entschlossene Angreifer dazu zu bringen, aufzugeben und sich nach irgendeinem weniger gut geschützten Computer umzusehen.

Neuere Versionen von Microsoft Windows und anderen gängigen Softwareprodukten lassen sich so konfigurieren, dass Updates automatisch heruntergeladen und angewandt werden und Sie sich nicht mehr selbst darum kümmern müssen. Indem Sie den Vorteil der "Auto-Update"-Funktionen Ihrer Software nutzen, haben Sie schon viel dafür getan, um sicher "online" zu sein.

#### *Schützen des Computers mit Sicherheitssoftware*

Für einen grundlegenden Online-Schutz sind verschiedene Arten von Sicherheitssoftware erforderlich. Unentbehrliche Sicherheitskomponenten sind unter anderem Firewall- und Antivirenprogramme. Eine Firewall ist in der Regel die vorderste Verteidigungslinie Ihres Computers – sie kontrolliert, wer mit Ihrem Computer online kommunizieren darf und welche Inhalte erlaubt sind. Stellen Sie sich eine Firewall als eine Art Polizist vor, der sämtliche Daten überwacht, die auf und aus Ihrem Computer kommen, und nur als sicher geltende Internet-Kommunikationsvorgänge zulässt. Alle anderen werden blockiert, so dass Ihr Computer vor möglichen Angriffen geschützt ist.

Die nächste Verteidigungslinie ist in vielen Fällen eine Antivirensoftware, die alle Online-Aktivitäten (z. B. E-Mail-Verkehr und Surfen im Internet) überwacht und Sie vor Viren, Würmern, Trojanischen Pferden und sonstigen Arten heimtückischer Programme schützt. Ihre Antiviren- und Antispionagesoftware sollten Sie konfigurieren, dass sie bei jedem Herstellen der Internetverbindung automatisch aktualisiert wird.

Integrierte Sicherheitspakete, wie beispielsweise Norton Internet Security, kombinieren Firewall, Antiviren- und Antispionagefunktionen mit anderen Funktionen wie "Antispam" (Schutz vor unerwünschten E-Mails). Immer beliebter werden Kinderschutzprogramme, weil sie alle für den Online-Schutz erforderlichen Sicherheitsfunktionen in einem einzigen Paket anbieten. Viele Anwender bevorzugen die Verwendung eines umfangreichen Sicherheitsprogrammpakets, anstatt unterschiedliche Sicherheitsprogramme zu installieren, konfigurieren und aktualisieren.

Eine Vollversion von Norton Internet Security™ ist bereits auf Ihrem Packard Bell-System installiert. Sie finden ein kostenloses Abonnement für Virenschutz-Updates. Aktivieren Sie diesen Schutz auf jeden Fall!

## *Wählen Sie sichere Kennwörter und bewahren Sie diese gut auf.*

Kennwörter sind im Internet heutzutage unumgänglich. Man gebraucht sie für nahezu alles – vom Blumenversand über Online-Banking bis hin zur Anmeldung auf der Internetseite seiner Fluggesellschaft, um zu sehen, wie viele Meilenpunkte man schon gesammelt hat. Die folgenden Tipps können Ihnen helfen, Online-Vorgänge sicherer zu machen:

- Wählen Sie ein Kennwort, das man nicht so leicht erraten kann. Damit haben Sie schon den ersten Schritt dafür getan, dass Ihr Kennwort sicher ist und nicht in die falschen Hände gerät. Sichere Kennwörter haben mindestens acht Zeichen und bestehen aus einer Kombination von Buchstaben, Zahlen und Symbolen (z. B. # \$ % ! ?). Folgendes sollten Sie als Kennwort möglichst meiden: Ihren Anmeldenamen, auf persönlichen Angaben (z. B. Nachname) basierende Wörter sowie alle Begriffe, die man im Wörterbuch finden kann. Um Aktivitäten wie Online-Banking abzusichern, sollten Sie versuchen, möglichst einzigartige Kennwörter zu finden.
- Bewahren Sie Ihre Kennwörter sicher auf und versuchen Sie, nicht für jeden Online-Dienst dasselbe Kennwort zu benutzen.

• Ändern Sie Kennwörter regelmäßig, mindestens aber alle 90 Tage. Dadurch können Sie einen eventuellen Schaden begrenzen, falls sich dennoch jemand Zugriff auf Ihr Online-Account verschafft hat. Wenn Ihnen irgendetwas verdächtig bei einem Ihrer Online-Konten vorkommt, sollten Sie als erstes Ihr Kennwort ändern.

#### *Schützen persönlicher Daten*

Geben Sie persönliche Daten wie Name, Adresse, Telefonnummer und E-Mail-Adresse nur mit großer Vorsicht online weiter. Die Nutzung von Online-Diensten ist oft zwangsläufig mit der Preisgabe persönlicher Informationen verbunden, beispielsweise um die Bezahlung und den Versand einer erworbenen Ware abzuwickeln. Da sich dies selten umgehen lässt, finden Sie nachfolgend einige Ratschläge, wie man persönliche Informationen im Internet sicher weitergibt:

• **Achten Sie auf gefälschte E-Mails.** Anzeichen dafür, dass eine E-Mail betrügerisch sein könnte, sind Rechtschreibfehler, schlechte Grammatik, ungewöhnliche Formulierungen, Website-Adressen mit merkwürdigen Erweiterungen, Website-Adresse, die vollständig aus Zahlen statt aus Wörtern bestehen, sowie alles, was vom Normalen abweicht. Beim so genannten Phishing erhält man häufig die Aufforderung, schnell zu reagieren, um eine Kontosperrung zu verhindern oder seinen Schutz aufrechtzuerhalten, oder man wird genötigt, sofort bestimmte Angaben zu machen, um Schlimmeres zu verhindern. Fallen Sie bloß nicht darauf herein.

- **Reagieren Sie nie auf E-Mails, in denen nach persönlichen Angaben gefragt wird.** Kein seriöses Unternehmen schickt Ihnen eine E-Mail, um persönliche Informationen einzuholen. Wenden Sie sich im Zweifelsfall telefonisch an das betreffende Unternehmen oder geben Sie dessen Internetadresse in Ihren Webbrowser ein. Klicken Sie auf keinen Fall Hyperlinks in solchen Mitteilungen an, weil Sie dadurch auf betrügerische, hinterhältige Websites geraten könnten.
- **Meiden Sie betrügerische Websites, die dazu dienen, an Ihre persönliche Informationen zu kommen.** Geben Sie beim Besuch einer Website die Adresse (URL) direkt in Ihren Webbrowser ein, anstatt einem Hyperlink in einer E-Mail oder einer Sofortnachricht zu folgen. Häufig werden diese Hyperlinks von Betrügern gefälscht, damit sie überzeugend aussehen.

Achten Sie beim Einkaufen, Online-Banking oder bei sonstigen Webseiten, auf denen Sie vertrauliche Informationen weitergeben, immer auf das "S" hinter der Buchstabenfolge "http" (d. h. *https://* www.ihrebank.com und nicht http://www.ihrebank.com). Das "S" steht für "sicher" und sollte immer erscheinen, wenn Sie sich in einem Bereich befinden, in dem Sie nach Ihren Anmeldedaten oder sonstigen sensiblen Daten gefragt werden. Ein weiterer Hinweis darauf, dass Sie eine sichere Verbindung haben, ist das kleine Schlosssymbol unten in Ihrem Webbrowser (normalerweise rechts unten).

• **Achten Sie in Programmen und bei Websites auf die Datenschutzrichtlinien.** Es ist wichtig zu wissen, ob und wie eine Organisation persönliche Daten erfasst und verwendet, bevor man diese weitergibt.

• **Schützen Sie Ihre E-Mail-Adresse.** Mitunter verschicken so genannte Spammer und Phisher Millionen von Nachrichten an existierende oder auch nicht existierende E-Mail-Adressen, in der Hoffnung, ein potenzielles Opfer zu finden. Falls Sie auf diese Nachrichten reagieren oder sogar Bilder herunterladen, werden Sie unweigerlich zu deren Listen hinzugefügt und erhalten zukünftig noch weitere solcher Nachrichten. Seien Sie auch vorsichtig, wenn Sie Ihre E-Mail-Adresse in Newsgroups, Blogs oder Online-Communities angeben.

#### *Angebote im Internet, die zu gut aussehen, um wahr zu sein, sind es in der Regel auch nicht.*

Das alte Sprichwort "Man bekommt im Leben nichts geschenkt" gilt auch heute noch. Vermeintlich "kostenlose" Software wie Bildschirmschoner oder Smileys, geheime Investmenttricks, die ungeheuren Reichtum versprechen, oder ein überraschender Gewinn bei einem völlig unbekannten Preisausschreiben sind Lockangebote von Firmen, um Ihre Aufmerksamkeit zu gewinnen.

Während Sie vielleicht nicht direkt mit Geld bezahlen, ist die angeforderte kostenlose Software oder Dienstleistung möglicherweise mit einer Werbesoftware ("Adware") kombiniert, die Ihr Verhalten ausforscht und unerwünschte Werbeangebote einblendet. Um vermeintliche Gewinne geltend zu machen, müssen Sie unter Umständen persönliche Informationen preisgeben oder irgendetwas kaufen. Falls ein Angebot so gut klingt, das man es kaum glauben kann, sollten Sie einen anderen nach seiner Meinung dazu fragen, das Kleingedruckte lesen oder am besten gleich ganz die Finger davon lassen.

#### *Sehen Sie sich regelmäßig Ihre Bank- und Kreditkartenauszüge an.*

Die Folgen von Internetkriminalität wie dem Diebstahl persönlicher Daten lassen sich weitgehend mindern, wenn man den Vorfall bemerkt, kurz nachdem er erfolgte oder zum ersten Mal versucht wurde, diese Informationen zu benutzen. Eine der einfachsten Möglichkeiten festzustellen, ob etwas falsch gelaufen ist, besteht darin, seine Kontooder Kreditkartenauszüge auf Unregelmäßigkeiten zu überprüfen.

Außerdem verwenden viele Banken und Dienstleistungsunternehmen spezielle Sicherheitssysteme, die auf ungewöhnliches Kaufverhalten reagieren (beispielsweise wenn jemand in Texas wohnt und urplötzlich Kühlschränke in Budapest kauft). Unter Umständen ruft man Sie dann an, um sich von Ihnen bestätigen zu lassen, dass alles seine Richtigkeit hat. Nehmen Sie solche Anrufe nicht auf die leichte Schulter! Sie könnten der Hinweis darauf sein, dass etwas Schlimmes passiert ist und rasch Maßnahmen ergriffen werden müssen.

*Schützen Sie Ihren Computer mit Windows-Sicherheitsoptionen.* Windows bietet eine Reihe von Schutzprogrammen.

#### *Windows-Updates*

Während einer bestehenden Internetverbindung kann Windows prüfen, ob wichtige Updates für Ihren Computer vorhanden sind und diese automatisch installieren. Zu diesen Updates gehören Sicherheitsverbesserungen und Programmaktualisierungen, die die Leistungsfähigkeit Ihres Computers verbessern und ihn vor neuen Viren und Angriffen schützen.

#### *Wie erkenne ich, dass mein Computer gefährdet ist?*

Wenn das *Watungscenter* Alarm schlägt, sich der Computer merkwürdig verhält oder unerwartet abstürzt oder einige Programme nicht korrekt funktionieren, dann kann Ihr Computer mit bösartiger Software infiziert sein. Allerdings sollten Sie nicht für jedes Computerproblem gleich einen Virus verantwortlich machen! Sollten Sie den Verdacht haben, dass Ihr Computer infiziert ist, nehmen Sie zuerst ein Update vor – sofern Sie es nicht bereits getan haben – und führen Sie das Antivirus- und Antispyware-Programm aus.

# <span id="page-67-0"></span>**WIEDERHERSTELLUNG**

Sollten Sie Probleme mit Ihrem Computer haben und Sie keine Hilfe in den FAQs (oft gestellte Fragen) (siehe [Seite 93\)](#page-92-0) finden können, können Sie den Computer wiederherstellen - d. h. ihn in einen früheren Zustand zurückversetzen.

In diesem Abschnitt werden die Wiederherstellungswerkzeuge beschrieben, die auf dem Computer zur Verfügung stehen. Packard Bell bietet Ihnen das *Packard Bell Recovery Management*, womit Sie eine *Wiederherstellungskopie* und eine *Kopie von Treibern und Applikationen* herstellen und die Wiederherstellungsoptionen, etweder mit Windows-Werkzeugen oder der Wiederherstellungskopie nutzen können.

*Hinweis: Packard Bell Recovery Management ist nur verfügbar, wenn ein Windows-Betriebssystem bereits installiert ist.*

**Wichtiger: Die Herstellung einer** *Wiederherstellungskopie* **und einer** *Kopie von Treibern und Applikationen* **wird sobald wie möglich empfohlen.** 

**In bestimmten Fällen wird für eine vollständige** 

**Wiederherstellung eine USB-Wiederherstellungskopie benötigt.**

# **Erstellen einer Wiederherstellungskopie**

Wenn Sie eine Neuinstallation mit Hilfe eines USB-Speicherlaufwerks durchführen möchten, müssen Sie erst eine Wiederherstellungskopie erstellen. Die Wiederherstellungskopie enthält alle ursprünglichen Inhalte der Festplatte des Computers, einschließlich Windows und alle ab Werk geladene Software und Treiber. Mit dieser Kopie können Sie Ihren Computer wieder in den Zustand zurückversetzen, in dem Sie ihn gekauft haben, wobei Sie die Möglichkeit haben, sämtliche Einstellungen und persönlichen Daten beizubehalten.

*Hinweis: Da für die Wiederherstellungssicherungskopie nach der Formatierung mindestens 16 GB an Speicherplatz benötigt werden, wird die Verwendung eines USB-Laufwerks mit einer Kapazität von 32 GB oder mehr empfohlen.* 

1. Geben Sie im *Start*-Bildschirm "Wiederherstellung" ein und klicken Sie anschließend auf **Packard Bell Recovery Management** in der Liste mit Apps.

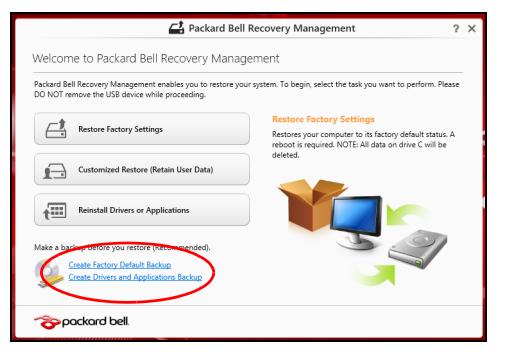

2. Klicken Sie auf **Sicherung von Werkseinstellungen**. Das Fenster *Wiederherstellungslaufwerk* wird geöffnet.

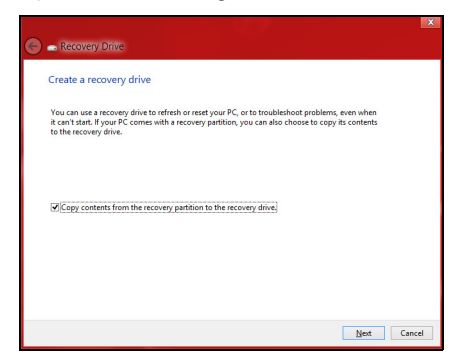

Stellen Sie sicher, dass **Inhalte von Wiederherstellungspartition zum Wiederherstellungslaufwerk kopieren** ausgewählt ist. Dies erzeugt die kompletteste und sicherste Wiederherstellungskopie.

- 3. Schließen Sie das USB-Laufwerk an und klicken Sie anschließend auf **Weiter**.
	- Da für die Wiederherstellungssicherungskopie nach der Formatierung mindestens 16 GB an Speicherplatz benötigt werden, wird die Verwendung eines USB-Laufwerks mit einer Kapazität von 32 GB oder mehr empfohlen.

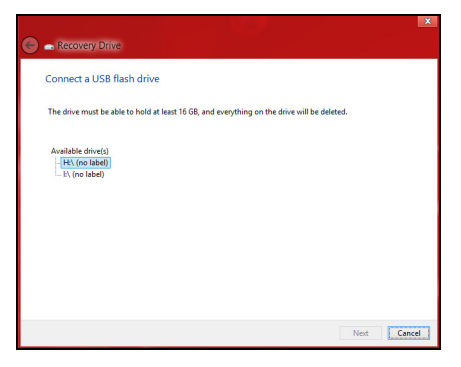

- 4. Auf dem Bildschirm wird der Sicherungsfortschritt angezeigt.
- 5. Führen Sie den Vorgang bis zum Ende durch.
6. Nachdem Sie die Wiederherstellungskopie erstellt haben, können die Wiederherstellungsinformationen auf dem Computer löschen. Wenn Sie diese Informationen löschen, können Sie den Computer nur mit der USB-Wiederherstellungskopie wiederherstellen. Sollten Sie das USB-Laufwerk verlieren oder die darauf gespeicherten Daten löschen, können Sie den Computer nicht wiederherstellen.

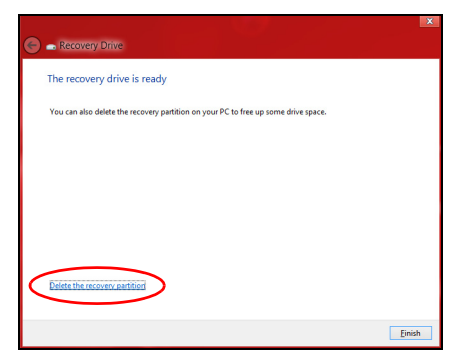

7. Trennen Sie das USB-Laufwerk ab und beschriften Sie es deutlich.

**Wichtiger: Verwenden Sie einen einmaligen, beschreibenden Namen, z. B. "Windows Wiederherstellungkopie". Bewahren Sie die Sicherungskopie an einem sicheren Ort auf, an den Sie sich erinnern.**

# **Erstellen einer Kopie von Treibern und Applikationen**

Wenn Sie eine Kopie für Treiber und Applikationen erstellen möchten, die die ab Werk geladenen Softwareprogramme und Treiber enthält, welche von Ihrem Computer benötigt werden, können Sie ein USB-Speicherlaufwerk oder, falls der Computer über ein DVD-Aufnahmelaufwerk verfügt, eine oder mehrere leere, aufnehmbare DVDs verwenden.

1. Geben Sie im *Start*-Bildschirm "Wiederherstellung" ein und klicken Sie anschließend auf **Packard Bell Recovery Management** in der Liste mit Apps.

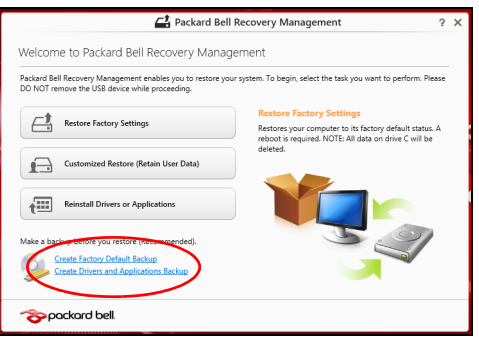

2. Klicken Sie auf **Sicherung von Treibern und Anwendungen**.

Schließen Sie das USB-Laufwerk an oder legen Sie eine DVD in das optische Laufwerk ein. Klicken Sie anschließend auf **Weiter**.

• Wenn Sie ein USB-Laufwerk verwenden, stellen Sie sicher, dass dessen Speicherplatz ausreicht, bevor Sie fortfahren.

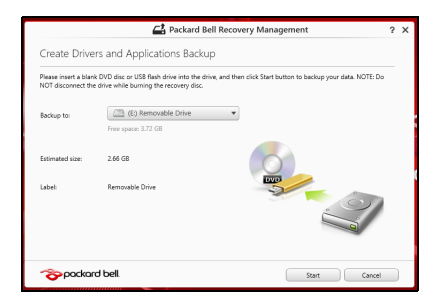

• Bei Verwendung von DVDs wird die Anzahl der leeren, aufnehmbaren Datenträger angezeigt, die Sie für die Erstellung von Wiederherstellungskopien benötigen. Legen Sie die erforderliche Anzahl von identischen, leeren DVDs bereit.

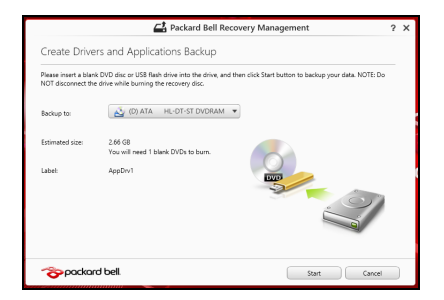

- 3. Klicken Sie auf **Start**, um Dateien zu kopieren. Der Sicherungsvorgang wird auf dem Bildschirm angezeigt.
- 4. Führen Sie den Vorgang bis zum Ende durch:
	- Wenn Sie optische Datenträger verwenden, gibt das Laufwerk jede Disc aus, nachdem sie komplett beschrieben wurde. Nehmen Sie die Disc aus dem Laufwerk und beschriften Sie sie mit einem speziellen **Marker**

Wenn mehrere Discs benötigt werden, legen Sie auf Aufforderung eine neue Disc ein und klicken Sie anschließend auf **OK**. Fahren Sie fort, bis der Vorgang abgeschlossen ist.

• Wenn Sie ein USB-Laufwerk verwenden, trennen Sie das es ab und beschriften Sie es deutlich.

**Wichtiger: Verwenden Sie einen einmaligen, beschreibenden Namen, z. B. "Kopie von Treibern und Applikationen". Bewahren Sie die Sicherungskopie an einem sicheren Ort auf, an den Sie sich erinnern.**

# **Wiederherstellung des Systems**

So stellen Sie das System wieder her:

1. Kleinere Korrekturen durchführen.

Wenn nur ein oder zwei Software- oder Hardware-Elemente nicht länger funktionieren, kann das Problem möglicherweise durch Neuinstallierung der Software oder der Gerätetreiber behoben werden.

Wenn Sie vom Hersteller installierte Software oder Treiber neu installieren möchten, lesen Sie **["Neuinstallation von Treibern und](#page-76-0)  [Applikationen" auf Seite 77](#page-76-0)**.

**76 -** *Wiederherstellung*

Anweisungen zur Neuinstallation der Software und Treiber, welche später installiert wurden, finden Sie in den Informationen über das jeweilige Produkt oder auf der Support-Website.

2. Zu einem früheren Systemzustand zurückwechseln.

Wenn das Neuinstallieren der Software oder Treiber keine Abhilfe schafft, können Sie das Problem möglicherweise lösen, indem Sie das System auf einen Zustand zurücksetzen, in dem es funktionierte.

Anleitungen finden Sie unter **["Wiederherstellen eines früheren](#page-80-0)  [Systemabbilds" auf Seite 81](#page-80-0)**.

3. Betriebssystem zurücksetzen.

Wenn Sie das Problem nicht mit einer anderen Methode lösen konnten und Sie das System auf die Werkseinstellungen zurücksetzen und gleichzeitig Ihre Daten beibehalten möchten, lesen Sie auf **["Zurücksetzen des Systems auf die Werkseinstellungen" auf](#page-81-0)  [Seite 82](#page-81-0)**.

4. System auf die Werkseinstellungen zurücksetzen.Wenn Sie das Problem nicht mit einer anderen Methode lösen konnten und Sie das System auf die Werkseinstellungen zurücksetzen möchten, lesen Sie **["Zurücksetzen des Systems auf die Werkseinstellungen" auf](#page-81-0)  [Seite 82](#page-81-0)**.

# <span id="page-76-0"></span>**Neuinstallation von Treibern und Applikationen**

Als ein Schritt für die Problembehebung können Sie die Applikationen und Gerätetreiber installieren, die vom Hersteller bereits auf dem Computer installiert wurden. Sie können die Neuinstallation entweder mit der Festplatte oder mit der von Ihnen erstellten Sicherungskopie durchführen.

- Andere Applikationen Wenn Sie Software neu installieren möchten, die nicht bereits auf dem Computer installiert war, folgen Sie den Installationsanweisungen für diese Software.
- Neue Gerätetreiber Wenn Sie Gerätetreiber neu installieren möchten, die nicht bereits auf dem Computer installiert waren, folgen Sie den Anweisungen für das jeweilige Gerät.

*Wenn Sie die Neuinstallation mit Windows durchführen und die Wiederherstellungsinformationen auf dem Computer gespeichert sind:*

• Geben Sie im Start-Bildschirm "Wiederherstellung" ein und klicken Sie anschließend auf **Packard Bell Recovery Management** in der Liste mit Apps.

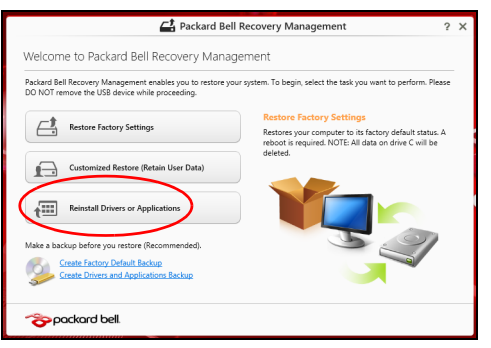

• Klicken Sie auf **Treiber oder Anwendungen neu installieren**.

• Der Bereich **Inhalte** des **Packard Bell Ressourcen-Centers** sollte dann angezeigt werden.

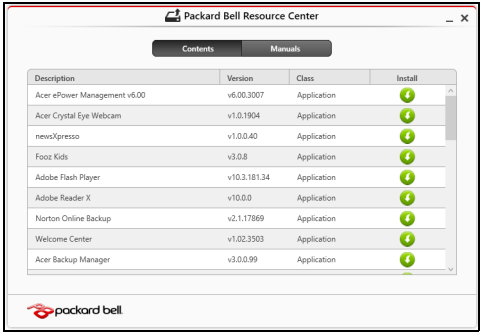

• Klicken Sie auf das **Installieren**-Symbol für das Element, das Sie installieren möchten. Folgen Sie anschließend den Anweisungen auf dem Bildschirm, um die Installation durchzuführen. Wiederholen Sie diesen Schritt für jedes Element, das sie neu installieren möchten.

*Wenn Sie die Neuinstallation mit einer Kopie von Treibern und Applikationen auf einer DVD oder einem USB-Laufwerk durchführen:*

- 1. Legen Sie die DVD mit der **Kopie von Treiber und Applikationen** in das Disc-Laufwerk ein oder schließen Sie das USB-Laufwerk an.
	- Wenn Sie eine DVD einlegen, warten Sie, bis **Packard Bell Ressourcen-Center** gestartet wird.
- Sollte das **Packard Bell Ressourcen-Center** nicht automatisch starten, drücken Sie auf die *Windows-Taste* + <**E**> und doppelklicken Sie anschließend auf das Symbol des optischen Laufwerks.
- Wenn Sie ein USB-Laufwerk verwenden, drücken Sie auf die *Windows-Taste* + <**E**> und doppelklicken Sie anschließend auf das Laufwerk, in dem sich die Sicherungskopie befindet. Doppelklicken Sie auf **Ressourcen-Center**.
- 2. Der Bereich **Inhalte** des **Packard Bell Ressourcen-Centers** sollte dann angezeigt werden.

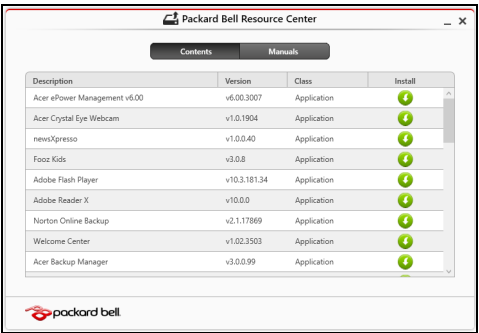

3. Klicken Sie auf das **Installieren**-Symbol für das Element, das Sie n installieren möchten. Folgen Sie anschließend den Anweisungen auf dem Bildschirm, um die Installation durchzuführen. Wiederholen Sie diesen Schritt für jedes Element, das sie neu installieren möchten.

# <span id="page-80-0"></span>**Wiederherstellen eines früheren Systemabbilds**

Microsofts Systemwiederherstellung nimmt regelmäßig "Schnappschüsse" der Systemeinstellungen auf und speichert sie als Wiederherstellungspunkte. In den meisten Fällen, bei denen sich Softwareproblem schwer lösen lassen, können Sie zu einem dieser Wiederherstellungspunkte zurückwechseln, um das System wieder funktionsfähig zu machen.

Windows erstellt jeden Tag und jedes Mal, wenn Sie Software oder Gerätetreiber installieren, automatisch einen zusätzlichen Wiederherstellungspunkt.

*Hinweis***:** Wenn Sie weitere Informationen über die Microsoft Systemwiederherstellung erhalten möchten, geben Sie auf dem *Start*-Bildschirm "Hilfe" ein und klicken Sie auf **Hilfe und Support** in der Liste mit Apps. Geben Sie in das Feld Hilfe durchsuchen "Windows Systemwiederherstellung" ein und drücken Sie auf **Eingabe**.

*Zurückwechseln zu einem Wiederherstellungspunkt*

- 1. Geben Sie im Start-Bildschirm "Systemsteuerung" ein und klicken Sie anschließend auf **Systemsteuerung** in der Liste mit Apps.
- 2. Klicken Sie auf **System und Sicherheit** > **Wartungscenter** und anschließend unten im Fenster auf **Wiederherstellung**.
- 3. Klicken Sie auf **Systemwiederherstellung öffnen** und anschließend auf **Weiter**.
- 4. Klicken Sie auf den letzten Wiederherstellungspunkt (an dem das System noch einwandfrei funktionierte), klicken Sie auf **Weiter** und anschließend auf **Fertig stellen**.
- 5. Ein Bestätigungsfenster wird angezeigt; klicken Sie auf **Ja**. Das System wird mit dem ausgewählten Wiederherstellungspunkt wiederhergestellt. Dieser Vorgang kann mehrere Minuten dauern und der Computer wird möglicherweise neu gestartet.

# <span id="page-81-0"></span>**Zurücksetzen des Systems auf die Werkseinstellungen**

Wenn es auf dem Computer Probleme gibt, die mit anderen Methoden nicht gelöst werden können, müssen Sie möglicherweise das System auf seine Werkseinstellungen zurücksetzen. Sie können die Wiederherstellung entweder mit der Festplatte oder mit der von Ihnen erstellten Wiederherstellungskopie durchführen.

- Wenn sich Windows weiter ausführen lässt und die Wiederherstellungspartition nicht gelöscht wurde, lesen Sie **["Wiederherstellung in Windows" auf Seite 83](#page-82-0)**.
- Wenn Sie Windows nicht mehr ausführen können und die Festplatte komplett neu formatiert wurde oder Sie eine andere Festplatte installiert haben, lesen Sie **["Wiederherstellung mit einer](#page-87-0)  [Wiederherstellungskopie" auf Seite 88](#page-87-0)**.

# <span id="page-82-0"></span>**Wiederherstellung in Windows**

Starten Sie Packard Bell Recovery Management:

• Geben Sie im *Start*-Bildschirm "Wiederherstellung" ein und klicken Sie anschließend auf **Packard Bell Recovery Management** in der Liste mit Apps.

Es gibt zwei Optionen: **Werkseinstellungen wiederherstellen** (PC zurücksetzen) oder **Benutzerdefinierte Wiederherstellung** (PC aktualisieren).

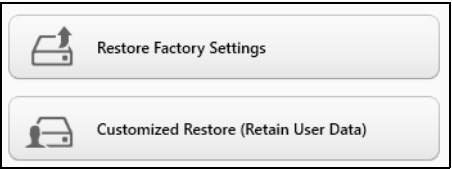

**Werkseinstellungen wiederherstellen** werden alle Inhalte auf der Festplatte gelöscht. Anschließend werden Windows und alle Softwareprogramme und Treiber neu installiert, die sich ab Werk im System befanden. Wenn Sie weiterhin auf wichtige Dateien auf der Festplatte zugreifen können, sollten Sie sie jetzt sichern. Siehe **["Werkseinstellungen mit Packard Bell Recovery Management](#page-83-0)  [wiederherstellen" auf Seite](#page-83-0) 84**.

Bei **Benutzerdefinierte Wiederherstellung** wird versucht, Ihre Dateien (Benutzerdaten) beizubehalten, es werden aber alle Softwareprogramme und Treiber neu installiert. Softwareprogramme, die nach dem Kauf des PC installiert wurden, werden entfernt (Ausnahme sind Softwareprogramme, die über den Windows Shop installiert wurden).

# Siehe **["Benutzerdefinierte Wiederherstellung mit Packard Bell](#page-86-0)  [Recovery Management" auf Seite](#page-86-0) 87**.

# <span id="page-83-0"></span>*Werkseinstellungen mit Packard Bell Recovery Management wiederherstellen*

1. Klicken Sie auf **Wiederherstellung von Werkseinstellungen**.

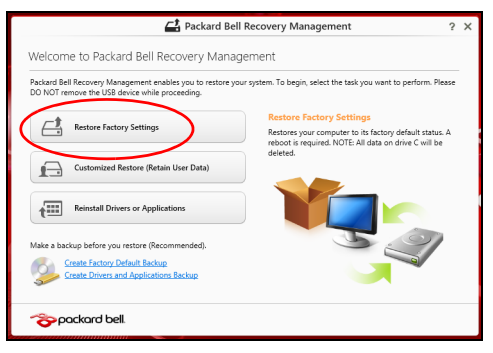

**Achtung: Beim Wiederherstellen der Werkseinstellungen werden alle Dateien auf der Festplatte gelöscht.**

#### 2. Das Fenster **PC zurücksetzen** wird angezeigt.

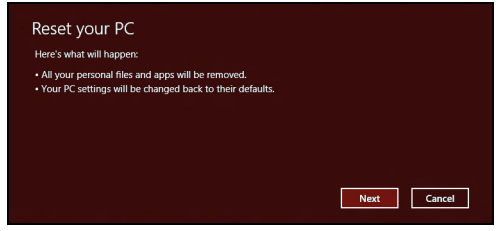

*Die Abbildungen dienen lediglich der Veranschaulichung.*

- 3. Klicken Sie auf **Weiter** und wählen Sie anschließend aus, wie Sie die Dateien löschen möchten:
	- a. **Dateien einfach entfernen** löscht schnell alle Dateien vor der Wiederherstellung des Computers. Dies dauert etwa 30 Minuten.
	- b. **Laufwerk vollständig bereinigen** bereinigt das Laufwerk nach dem Löschen jeder Datei, so dass nach der Wiederherstellungen keine Dateien mehr gesehen werden können. Die Bereinigung des Laufwerks dauert wesentlich länger, bis zu fünf Stunden, aber ist sicherer, da alte Dateien komplett entfernt werden.
- 4. Klicken Sie auf **Zurücksetzen**.
- 5. Die Wiederherstellung beginnt mit dem Neustart des Computers. Anschließend werden Dateien auf die Festplatte kopiert.
- 6. Nach Beendigung der Wiederherstellung, können Sie den Computer verwenden, indem Sie den erstmaligen Startvorgang wiederholen.

## *Wiederherstellung von der Festplatte während des Starts*

- 1. Schalten Sie Ihren Computer ein und drücken Sie auf <**Alt**> + <**F10**> während des Startvorgangs. Auf dem Bildschirm werden Sie aufgefordert, ein Tastaturlayout auszuwählen.
- 2. Es stehen Ihnen mehrere Optionen zur Verfügung. Klicken Sie auf **Problembehandlung**.
- 3. Klicken Sie entweder auf **PC auffrischen** oder **PC auf Originaleinstellung zurücksetzen**.

*Hinweis: Mit "PC auffrischen" können Sie die Standardeinstellungen des Computers wiederherstellen, wobei Dateien nicht verändert werden. Mit "PC auf Originaleinstellung zurücksetzen" werden alle Dateien entfernt und die Standardeinstellungen des Computers werden wiederhergestellt.*

4. Klicken Sie auf **Weiter**. Dieser Vorgang dauert einige Minuten.

# <span id="page-86-0"></span>*Benutzerdefinierte Wiederherstellung mit Packard Bell Recovery Management*

1. Klicken Sie auf **Benutzerdefinierte Wiederherstellung (Benutzerdaten werden beibehalten)**.

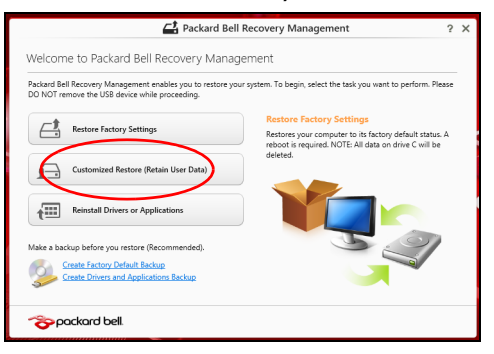

2. Das Fenster **PC aktualisieren** wird angezeigt.

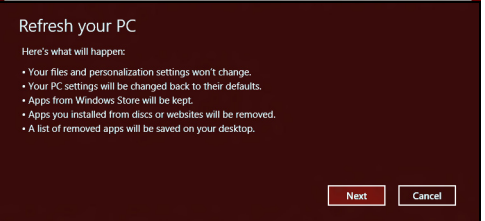

3. Klicken Sie auf **Weiter** und anschließend auf **Aktualisieren**.

4. Die Wiederherstellung beginnt mit dem Neustart des Computers. Anschließend werden Dateien auf die Festplatte kopiert. Dieser Vorgang dauert etwa 30 Minuten.

# <span id="page-87-0"></span>**Wiederherstellung mit einer Wiederherstellungskopie**

So führen Sie eine Wiederherstellung mit einer Wiederherstellungskopie auf einem USB-Laufwerk durch:

- 1. Suchen Sie nach der Wiederherstellungskopie.
- 2. Wenn Ihr Computer über keine eingebaute Tastatur verfügt, schließen Sie eine Tastatur an den Computer an.
- 3. Schließen Sie das USB-Laufwerk an und schalten Sie den Computer ein.
- 4. Aktivieren Sie das *F12 Boot Menü*, falls es noch nicht aktiviert ist:
	- a. Drücken Sie auf <**F2**>, während der Computer gestartet wird.
	- b. Wählen Sie das Untermenü **Main** mit der linken oder rechten Pfeiltaste aus.
	- c. Drücken Sie auf die Nach-unten-Taste, bis **F12 Boot Menu** ausgewählt ist. Drücken Sie auf <**F5**>, um diese Einstellung auf **Enabled** zu setzen.
	- d. Wählen Sie das Menü **Exit** mit der linken oder rechten Pfeiltaste aus.
	- e. Je nach Art des BIOS, das vom Computer verwendet wird, wählen Sie **Save Changes and Exit** oder **Exit Saving Changes** und drücken Sie auf **Eingabe**. Wählen Sie zur Bestätigung **OK** oder **Ja**.
	- f. Der Computer wird neu gestartet.
- 5. Drücken Sie während des Startvorgangs auf <**F12**>, um das Boot Menu zu öffnen. Im Boot Menu können Sie das Gerät auswählen, von dem aus das System gestartet wird. Wählen Sie das USB-Laufwerk aus.
	- a. Wählen Sie mit den Pfeiltasten **USB Device** aus und drücken Sie anschließend auf **Eingabe**.
	- b. Windows startet die Installation dann von der Wiederherstellungskopie aus, anstatt den normalen Startvorgang zu durchlaufen.
- 6. Wählen Sie Ihren Tastaturtyp.
- 7. Wählen Sie **Troubleshoot** und wählen Sie anschließend die Art der Wiederherstellung, die Sie verwenden möchten:
	- a. Klicken Sie auf **Erweitert** und anschließend auf

**Systemwiederherstellung**, um Microsoft Systemwiederherstellung zu starten:

Microsoft Systemwiederherstellung nimmt regelmäßig

"Schnappschüsse" der Systemeinstellungen auf und speichert sie als Wiederherstellungspunkte. In den meisten Fällen, bei denen sich Softwareprobleme schwer lösen lassen, können Sie zu einem dieser Wiederherstellungspunkte zurückwechseln, um das System wieder funktionsfähig zu machen.

b. Klicken Sie auf **PC zurücksetzen**, um mit der Zurücksetzung zu beginnen:

**PC zurücksetzen** löscht alle Inhalte auf der Festplatte. Anschließend werden Windows und alle Softwareprogramme und Treiber neu installiert, die sich ab Werk im System befanden. Wenn Sie weiterhin auf wichtige Dateien auf der Festplatte zugreifen können, sollten Sie sie jetzt sichern. Siehe **["PC mit Wiederherstellungskopie](#page-90-0)  [zurücksetzen" auf Seite 91](#page-90-0)**.

c. Klicken Sie auf **PC aktualisieren**, um mit der Aktualisierung zu beginnen:

Bei **PC aktualisieren** wird versucht, Ihre Dateien (Benutzerdaten) beizubehalten, aber es werden aber alle Softwareprogramme und Treiber neu installiert. Softwareprogramme, die nach dem Kauf des PC installiert wurden, werden entfernt (Ausnahme sind Softwareprogramme, die über den Windows Shop installiert wurden). Siehe **["PC mit Wiederherstellungskopie aktualisieren" auf](#page-91-0)  [Seite 92](#page-91-0)**.

# <span id="page-90-0"></span>**Achtung: Beim Zurücksetzen des PCs werden alle Dateien auf der Festplatte gelöscht.**

1. Das Fenster **PC zurücksetzen** wird angezeigt.

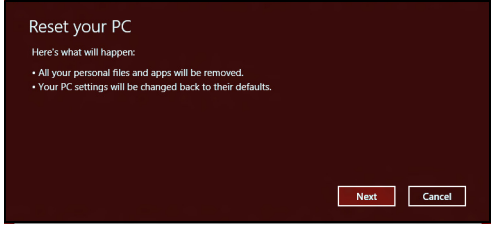

*Die Abbildungen dienen lediglich der Veranschaulichung.*

- 2. Klicken Sie auf **Weiter**.
- 3. Wählen Sie das Betriebssystem zur Wiederherstellung (normalerweise steht nur eine Option zur Verfügung).
- 4. Wählen Sie aus, Änderungen an der Festplatte beizubehalten:
	- a. Sollten Sie die Wiederherstellungspartition gelöscht oder die Partitionen auf der Festplatte auf andere Weise geändert haben und Sie diese Änderungen beibehalten möchten, wählen Sie **Nein**.
	- b. Wenn Sie den Computer vollständig auf die Werkseinstellungen zurücksetzen möchten, wählen Sie **Ja**.
- 5. Wählen Sie aus, wie die Dateien gelöscht werden sollen:
	- a. **Dateien einfach entfernen** löscht schnell alle Dateien vor der Wiederherstellung des Computers. Dies dauert etwa 30 Minuten.
- b. **Laufwerk vollständig bereinigen** bereinigt das Laufwerk nach dem Löschen jeder Datei, so dass nach der Wiederherstellungen keine Dateien mehr gesehen werden können. Die Bereinigung des Laufwerks dauert wesentlich länger, bis zu fünf Stunden, aber ist sicherer, da alte Dateien komplett entfernt werden.
- 6. Klicken Sie auf **Zurücksetzen**.
- 7. Nach Beendigung der Wiederherstellung, können Sie den Computer verwenden, indem Sie den erstmaligen Startvorgang wiederholen.

### <span id="page-91-0"></span>*PC mit Wiederherstellungskopie aktualisieren*

1. Das Fenster **PC aktualisieren** wird angezeigt.

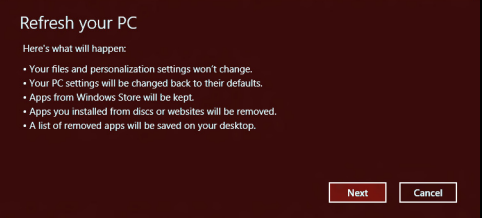

- 2. Klicken Sie auf **Weiter**.
- 3. Wählen Sie das Betriebssystem zur Wiederherstellung (normalerweise steht nur eine Option zur Verfügung).
- 4. Klicken Sie auf **Aktualisieren**.
- 5. Die Wiederherstellung beginnt mit dem Neustart des Computers. Anschließend werden Dateien auf die Festplatte kopiert. Dieser Vorgang dauert etwa 30 Minuten.

# **OFT GESTELLTE FRAGEN**

Im Folgenden finden Sie eine Liste möglicher Situationen, die bei der Arbeit mit dem Computer auftreten können. Für jede dieser Situationen sind einfache Antworten und Lösungen angegeben.

*Ich drücke den Hauptschalter, aber der Rechner startet oder bootet nicht* Achten Sie auf die Stromversorgungsanzeige:

- Leuchtet sie nicht, wird der Computer nicht mit Strom versorgt. Prüfen Sie Folgendes:
	- Wenn Sie den Akku zur Stromversorgung verwenden, ist er möglicherweise entladen und kann den Computer nicht mit Energie versorgen. Schließen Sie das Netzteil an, und laden Sie den Akkusatz auf.
	- Das Netzteil muß fest in den Computer und die Steckdose eingesteckt sein.
- Wenn sie leuchtet, prüfen Sie Folgendes:
	- Ist ein USB-Speichergerät (USB-Stick oder Smartphone) an den Computer angeschlossen? Trennen Sie es ggf. ab und drücken Sie auf <**Strg**> + <**Alt**> + <**Entf**>, um das System neu zu starten.

## *Der Bildschirm bleibt leer*

Die Energiesparfunktion des Computers hat automatisch den Bildschirm ausgeschaltet, um Strom zu sparen. Drücken Sie eine Taste, um den Bildschirm wieder einzuschalten.

Wenn sich der Bildschirm durch Drücken einer Taste nicht wieder einschaltet, kann dies drei Gründe haben:

- Die Einstellung für die Helligkeit ist zu niedrig. Drücken Sie auf  $\ddot{\varphi}$ (Erhöhen), um die Helligkeit zu erhöhen.
- Das Anzeigegerät ist möglicherweise auf einen externen Monitor eingestellt. Drücken Sie auf  $\Box$ , um die Anzeige wieder zum Computer zu wechseln.
- Wenn die Schlaf-Anzeige leuchtet, befindet sich der Computer im Schlaf-Modus. Drücken Sie für die Wiederaufnahme auf die Ein-/Aus-Taste und lassen Sie sie los.

# *Der Computer gibt keinen Sound aus*

Prüfen Sie Folgendes:

- Die Lautstärke wurde möglicherweise auf stumm gestellt. Achten Sie in Windows auf das Symbol (Lautsprecher) für die Lautstärkeregelung in der Taskleiste. Wenn es durchgestrichen ist, klicken Sie es an, und deaktivieren Sie das Kontrollkästchen **Alles aus**.
- Die Einstellung für die Lautstärke ist evtl. zu niedrig. Sehen Sie das Symbol für die Lautstärkenregelung in der Taskleiste von Windows. Sie können die Lautstärke auch mit den Tasten zur Lautstärkenregelung einstellen.

• Falls Kopfhörer oder externe Lautsprecher an die Ausgabe-Schnittstelle vorne auf dem Computer angeschlossen werden, werden die internen Lautsprecher automatisch ausgeschaltet.

#### *Die Tastatur funktioniert nicht*

Versuchen Sie, eine externe Tastatur an den USB-Anschluss am Computer anzuschließen. Wenn diese funktioniert, wenden Sie sich an Ihren Händler oder an ein autorisiertes Servicecenter, da das interne Tastaturkabel möglicherweise locker ist.

## *Der Drucker funktioniert nicht*

Prüfen Sie Folgendes:

- Prüfen Sie, ob der Drucker an eine Netzsteckdose angeschlossen und eingeschaltet ist.
- Stellen Sie sicher, dass das Druckerkabel fest an den USB-Anschluss und den entsprechenden Anschluss am Drucker angeschlossen ist.

# **Tipps und Hinweise für die Verwendung von Windows 8**

Es bedarf einer gewissen Zeit, sich mit diesem neuen Betriebssystem vertraut zu machen. Wir haben deshalb ein paar Tipps zusammengestellt, um Ihnen den Anfang zu erleichtern.

# **Sie werden drei Besonderheiten feststellen**

# *1. Start*

Es gibt jetzt keine Start-Schaltfläche mehr; Sie können stattdessen Apps vom Start-Bildschirm aus starten.

## **2. Kacheln**

Live-Kacheln entsprechen Miniaturansichten von Apps.

#### **3. Charms**

Mit Charms können Sie hilfreiche Funktionen nutzen, z. B. Teilen von Inhalten, Ausschalten des PC oder Ändern von Einstellungen.

# **Wie greife ich auf die Charms zu?**

Wischen Sie vom rechten Rand des Bildschirms nach innen.

# **Wie gelange ich zum** *Start***-Bildschirm?**

Drücken Sie auf die Windows-Taste oder wischen Sie vom rechten Rand des Bildschirms nach innen und tippen Sie anschließend auf den **Start**-Charm.

# **Wie wechsle ich zwischen Apps?**

Wischen Sie vom linken Rand des Bildschirms nach innen, um der Reihe nach durch die Apps zu wechseln, die derzeit ausgeführt werden.

#### **Wie schalte ich den Computer aus?**

Wischen Sie vom rechten Rand des Bildschirms nach innen, tippen Sie auf **Einstellungen** > **Energieverwaltung** und wählen Sie die Aktion aus, die Sie durchführen möchten. Stattdessen können Sie auch auf dem *Desktop* auf die **Acer Power-Schaltfläche** tippen und die gewünschte Aktion auswählen.

#### **Warum gibt es eine neue Programmoberfläche?**

Die neue Programmoberfläche für Windows 8 wurde so konzipiert, dass sie sich besonders für die Fingereingabe eignet. Apps aus dem Windows Store nutzen automatisch den gesamten Bildschirm und müssen nicht auf die herkömmliche Weise beendet werden. Apps aus dem Windows Store werden beim Start in Form von Live-Kacheln angezeigt.

#### *Was versteht man unter Live-Kacheln?*

Live-Kacheln ähneln den Miniaturansichten von Apps. Sie werden immer dann aktualisiert, wenn Sie eine Internetverbindung herstellen. Sie können so z. B. das aktuelle Wetter oder Börsenkurse sehen, ohne die jeweiligen Apps öffnen zu müssen.

# **Wie entsperre ich den Computer?**

Wischen Sie den Sperrbildschirm nach oben und tippen Sie auf ein Benutzerkonto-Symbol, um den Computer zu entsperren. Wenn für Ihr Konto ein Kennwort eingerichtet wurde, müssen Sie dieses eingeben, um fortfahren zu können.

Tippen und halten Sie das *Vorschau*-Symbol, um die Buchstaben zu erkennen, die Sie eingegeben haben, um sicher zu stellen, das das Kennwort richtig ist.

# **Wie richte ich den Computer persönlich ein?**

Sie können den *Start*-Bildschirm mit einem Hintergrundbild oder durch beliebige Anordnung der Kacheln ganz nach Bedarf persönlich einrichten. Wenn Sie den Hintergrund ändern möchten, wischen Sie von der rechten Seite des Bildschirms nach innen und tippen Sie auf **Einstellungen** > **PC-Einstellungen ändern** > **Personalisieren**. Tippen Sie auf **Startbildschirm** oben auf der Seite und wählen Sie eine Farbe und ein Bild aus.

#### *Wie verschiebe ich Kacheln?*

Tippen und halten Sie eine Tile, um sie auszuwählen. Ziehen Sie sie dann an die gewünschte Stelle auf dem *Start*-Bildschirm. Andere Tiles werden verschoben, um Platz für die Tile zu schaffen, die Sie verschieben.

#### *Kann ich Kacheln größer oder kleiner machen?*

Tippen und ziehen Sie die Kacheln nach unten und lassen Sie sie los. Wählen Sie **Kleiner** oder **Größer** im unten auf dem Bildschirm angezeigten Menü.

#### *Wie kann ich den Sperrbildschirm persönlicher gestalten?*

Sie können für den Sperrbildschirm ein anderes Bild verwenden oder ganz nach Bedarf Kurzinfos über den Status oder Benachrichtigungen anzeigen lassen.

Wenn Sie den Hintergrund ändern möchten, wischen Sie von der rechten Seite des Bildschirms nach innen und tippen Sie auf **Einstellungen** > **PC-Einstellungen ändern** > **Personalisieren**. Tippen Sie auf **Sperrbildschirm** oben auf der Seite und wählen Sie das Bild und die Apps aus, die Sie auf dem Sperrbildschirm anzeigen lassen möchten.

#### *Und wie beende ich eine App?*

Wischen Sie das Fenster vom oberen zum unteren Rand des Displays.

#### *Kann ich die Auflösung des Bildschirms ändern?*

Wischen Sie vom rechten Rand des Bildschirms nach innen und tippen Sie auf **Suche**, tippen Sie auf das Textfeld, um die Bildschirmtastatur aufzurufen, und geben Sie "Systemsteuerung" ein, um die Ergebnisse anzuzeigen; tippen Sie auf **Systemsteuerung** > **Bildschirmauflösung anpassen**.

# **Ich möchte Windows so verwenden, wie ich es gewöhnt bin. Geht das?**

Tippen Sie auf dem *Start*-Bildschirm auf die **Desktop**-Kachel, um das herkömmliche Desktop anzuzeigen. Sie können Apps, die Sie häufig nutzen, auf der Taskleiste ablegen, so dass Sie sie einfach öffnen können. Wenn Sie auf eine App klicken, die nicht aus einem Windows Store stammt, öffnet Windows die App automatisch mit dem *Desktop*.

# **Wo finde ich meine Apps?**

Wischen Sie von der rechten Seite des Bildschirms nach innen und tippen Sie auf **Suche**. Geben Sie über die angezeigte Tastatur den Namen der App ein, die Sie öffnen möchten. Die Ergebnisse werden auf der linken Seite des Bildschirms angezeigt.

Wenn Sie eine komplette Liste mit Apps anzeigen möchten, wischen Sie vom unteren Rand des Bildschirms nach oben und tippen Sie auf **Alle Apps**.

#### *Wie kann ich eine App auf dem Start-Bildschirm anzeigen?*

Wenn *Alle Apps* angezeigt wird und Sie eine App auf dem *Start*-Bildschirm anzeigen lassen möchten, tippen und ziehen Sie die App nach unten und lassen Sie sie los. Tippen Sie auf **Zum Start-Bildschirm hinzufügen** im unten auf dem Bildschirm angezeigten Menü.

#### *Wie kann ich eine Kachel aus dem Start-Bildschirm entfernen?*

Tippen und ziehen Sie die App nach unten und lassen Sie sie los. Tippen Sie auf **Vom Start-Bildschirm entfernen** im unten auf dem Bildschirm angezeigten Menü.

#### *Wie kann ich eine App auf der Taskleiste des Desktops anzeigen?*

Wenn *Alle Apps* angezeigt wird und Sie eine App auf der Taskleiste des *Desktop* anzeigen lassen möchten, tippen und ziehen Sie die App nach unten und lassen Sie sie los. Wählen Sie **Zur Taskleiste hinzufügen** im unten auf dem Bildschirm angezeigten Menü.

#### *Wie installiere ich Apps?*

Sie können Windows Store Apps aus dem *Store* herunterladen. Sie benötigen eine Microsoft-ID, um Apps im *Store* kaufen und herunterladen zu können.

#### *Ich kann Apps wie Editor und Paint nicht finden! Wo befinden sie sich?*

Wischen Sie von der rechten Seite des Bildschirms nach innen und tippen Sie auf **Suche**. Geben Sie über die angezeigte Tastatur den Namen der App ein, die Sie öffnen möchten. Stattdessen können Sie auch *Alle Apps* öffnen und nach "Windows-Zubehör" scrollen, um eine Liste mit älteren Apps anzuzeigen.

# **Was versteht man unter einer Microsoft-ID (einem Microsoft-Konto)?**

Ein Microsoft-Konto ist eine E-Mail-Adresse und ein Kennwort, mit denen Sie sich bei Windows anmelden können. Sie können eine beliebige E-Mail-Adresse dafür verwenden, aber es ist ratsam, die zu nehmen, die Sie bereits zur Kommunikation mit Freunden und zur Anmeldung bei Ihren Lieblings-Websites verwenden. Wenn Sie sich mit einem Microsoft-Konto bei Ihrem PC anmelden, wird der PC mit den Personen, Dateien und Geräten verbunden, die Ihnen wichtig sind.

### *Benötige ich eine Microsoft-ID?*

Sie benötigen für die Verwendung von Windows 8 keine Microsoft-ID, aber es macht die Sache wesentlich einfacher, da Sie in der Lage sind, Daten über unterschiedliche Rechner hinweg zu synchronisieren, wenn Sie eine Microsoft-ID besitzen.

## *Wie erhalte ich eine Microsoft-ID?*

Wenn Sie Windows 8 bereits installiert und sich nicht mit einem Microsoft-Konto angemeldet haben, oder Sie noch kein Microsoft-Konto besitzen, aber eins einrichten möchten, wischen Sie vom Rand des Bildschirms nach innen und tippen Sie auf **Einstellungen** > **PC-Einstellungen ändern** > **Benutzer** > **Zu einem Microsoft-Konto wechseln** und folgen Sie den Anweisungen auf dem Bildschirm.

# **Wie füge ich Internet Explorer einen Favoriten hinzu?**

Internet Explorer 10 besitzt keine herkömmlichen Favoriten. Stattdessen können Sie dem *Start*-Bildschirm Verknüpfungen hinzufügen. Nachdem Sie die Seite geöffnet haben, wischen Sie vom unteren Rand des Bildschirms nach oben, um das Menü unten auf dem Bildschirm zu öffnen. Tippen Sie auf **Zur Startseite hinzufügen**.

# **Wie kann ich nach Windows-Updates suchen?**

Wischen Sie vom rechten Rand des Bildschirms nach innen und tippen Sie auf **Einstellungen** > **PC-Einstellungen ändern** > **Windows-Updates**. Tippen Sie auf **Jetzt nach Updates suchen**.

# **Wo kann ich weitere Informationen erhalten?**

Weitere Informationen finden Sie auf den folgenden Seiten:

- Windows 8 Anleitungen: www.packardbell.com/windows8-tutorial
- Support-FAQs: support.packardbell.com

# **RECHTSVORSCHRIFTEN**

#### **SCHUTZ VOR HÖRSCHÄDEN**

- *- Achtung: Bleibende Hörschäden können entstehen, wenn Hörkapseln oder Kopfhörer über einen längeren Zeitraum mit hoher Lautstärke benutzt werden.*
- *A pleine puissance, l'écoute prolongée du baladeur peut endommager l'oreille de l'utilisateur.*

#### **ACHTUNG beim Hören**

Bitte beachten Sie die folgenden, von Experten verfassten Hinweise, um Ihr Gehöhr zu schützen.

- Erhöhen Sie die Lautstärke nach und nach, bis Sie den Ton deutlich und angenehm hören können.
- Erhöhen Sie nicht die Lautstärke, nachdem Ihre Ohren sich an sie gewöhnt haben.
- Hören Sie nicht über einen längeren Zeitraum Musik mit hoher Lautstärke.
- Erhöhen Sie nicht die Lautstärke, um Umgebungsgeräusche zu übertönen.
- Verringern Sie die Lautstärke, wenn Sie Personen neben sich nicht verstehen können.

#### **BEHÖRDLICHE INFORMATIONEN FÜR FUNKGERÄTE**

*- Hinweis: Die folgenden behördlichen Informationen gelten nur für Modelle mit drahtlosen LAN- und/oder Bluetooth-Funktionen.*

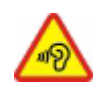

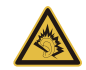

#### **DRAHTLOS-ADAPTER RECHTSVORSCHRIFTEN**

#### **USA — FCC and FAA**

The FCC with its action in ET Docket 96-8 has adopted a safety standard for human exposure to radio frequency (RF) electromagnetic energy emitted by FCC certified equipment. The wireless adapter meets the Human Exposure limits found in OET Bulletin 65, supplement C, 2001, and ANSI/IEEE C95.1, 1992. Proper operation of this radio according to the instructions found in this manual will result in exposure substantially below the FCC's recommended limits.

- The following safety precautions should be observed: Do not touch or move antenna while the unit is transmitting or receiving.
- Do not hold any component containing the radio such that the antenna is very close or touching any exposed parts of the body, especially the face or eyes, while transmitting.
- Do not operate the radio or attempt to transmit data unless the antenna is connected; this behavior may cause damage to the radio.

Use in specific environments:

- The use of wireless adapters in hazardous locations is limited by the constraints posed by the safety directors of such environments.
- The use of wireless adapters on airplanes is governed by the Federal Aviation Administration (FAA).
- The use of wireless adapters in hospitals is restricted to the limits set forth by each hospital.

#### **Antenna Use**

In order to comply with FCC RF exposure limits, low gain integrated antennas should be located at a minimum distance of 20 cm (8 inches) or more from the body of all persons or at a minimum distance as specified by the FCC module grant conditions. FCC grants can be viewed from the FCC Equipment Authorization website at https://fjallfoss.fcc.gov/ oetcf/eas/reports/GenericSearch.cfm by entering the FCC ID printed on the module label.

#### **Explosive Device Proximity Warning**

**Warning:** Do not operate a portable transmitter (including this wireless adapter) near unshielded blasting caps or in an explosive environment unless the transmitter has been modified to be qualified for such use

#### **Antenna Warnings**

- *- Warning: To comply with the FCC and ANSI C95.1 RF exposure limits, it is recommended that for the wireless adapter installed in a desktop or portable computer, the antenna for this wireless adapter to be installed so as to provide a separation distance of at least 20 cm (8 inches) from all persons or at the minimum distance as specified by the module grant conditions. FCC grants can be viewed from the FCC Equipment Authorization website at https://fjallfoss.fcc.gov/oetcf/eas/ reports/GenericSearch.cfm by entering the FCC ID printed on the module label.*
- *- Warning: The wireless adapter is not designed for use with high-gain directional antennas.*

#### **Use On Aircraft Caution**

*- Caution: Regulations of the FCC and FAA prohibit airborne operation of radiofrequency wireless devices (wireless adapters) because their signals could interfere with critical interfere with critical aircraft instruments.*

#### **Local Restrictions on 802.11a, 802.11b, 802.11g and 802.11n Radio Usage**

*- Caution: Due to the fact that the frequencies used by 802.11a, 802.11b, 802.11g and 802.11n wireless LAN devices may not yet be harmonized in all countries, 802.11a, 802.11b, 802.11g and 802.11n products are designed for use only in specific countries, and are not allowed to be operated in countries other than those of designated use. As a user of these products, you are responsible for ensuring that the products are used only in the countries for which they were intended and for verifying that they are configured with the correct selection of frequency and channel for the country of use. Any deviation from the permissible power and frequency settings for the country of use is an infringement of national law and may be punished as such.*

#### **Wireless Interoperability**

The wireless adapter is designed to be interoperable with other wireless LAN products that are based on direct sequence spread spectrum (DSSS) radio technology and to comply with the following standards:

- IEEE Std. 802.11b compliant Standard on Wireless LAN
- IEEE Std. 802.11g compliant Standard on Wireless LAN
- IEEE Std. 802.11a compliant Standard on Wireless LAN (applies to devices supporting 802.11a)
- IEEE Std. 802.11n draft 2.0 compliant on Wireless LAN
- Wireless Fidelity certification, as defined by the Wi-Fi Alliance

#### **The Wireless Adapter and Your Health**

The wireless adapter, like other radio devices, emits radio frequency electromagnetic energy. The level of energy emitted by the wireless adapter, however, is less than the electromagnetic energy emitted by other wireless devices such as mobile phones. The wireless adapter operates within the guidelines found in radio frequency safety standards and recommendations. These standards and recommendations reflect the consensus of the scientific community and result from deliberations of panels and committees of scientists who continually review and interpret the extensive research literature. In some situations or environments, the use of the wireless adapter may be restricted by the proprietor of the building or responsible representatives of the applicable organization. Examples of such situations may include:

- Using the wireless adapter on board airplanes, or
- Using the wireless adapter in any other environment where the risk of interference with other devices or services is perceived or identified as being harmful.

If you are uncertain of the policy that applies to the use of wireless adapters in a specific organization or environment (an airport, for example), you are encouraged to ask for authorization to use the adapter before you turn it on.

#### **FCC Radio Frequency Interference Requirements (applies to device supporting 802.11a)**

This device is restricted to indoor use due to its operation in the 5.15 to 5.25 GHz and 5.470 to 5.725 GHz frequency ranges. FCC requires this product to be used indoors for the frequency ranges 5.15 to 5.25 GHz and 5.470 to 5.725 GHz to reduce the potential for harmful interference to co-channel mobile satellite systems. High power radars are allocated as primary users of the 5.25 to 5.35 GHz and 5.65 to 5.85 GHz bands. These radar stations can cause interference with and /or damage this device. No configuration controls are provided for this wireless adapter allowing any change in the frequency of operations outside the FCC grant of authorization for U.S operation according to Part 15.407 of the FCC rules.

#### **USA — Federal Communications Commission (FCC)**

This device complies with Part 15 of the FCC Rules. Operation of the device is subject to the following two conditions:

- This device may not cause harmful interference.
- This device must accept any interference that may cause undesired operation.
- *- Note: The radiated output power of the adapter is far below the FCC radio frequency exposure limits. Nevertheless, the adapter should be used in such a manner that the potential for human contact during normal operation is minimized. To avoid the possibility of exceeding the FCC radio frequency exposure limits, you should keep a distance of at least 20 cm between you (or any other person in the vicinity), or the minimum separation distance as specified by the FCC grant conditions, and the antenna that is built into the computer. Details of the authorized configurations can be found at http://www.fcc.gov/oet/ea/ by entering the FCC ID number on the device.*

#### **Interference Statement**

This wireless adapter has been tested and found to comply with the limits for a Class B digital device, pursuant to Part 15 of the FCC Rules. These limits are designed to provide reasonable protection against harmful interference in a residential installation. This wireless adapter generates, uses, and can radiate radio frequency energy. If the wireless
adapter is not installed and used in accordance with the instructions, the wireless adapter may cause harmful interference to radio communications. There is no guarantee, however, that such interference will not occur in a particular installation. If this wireless adapter does cause harmful interference to radio or television reception (which can be determined by turning the equipment off and on), the user is encouraged to try to correct the interference by taking one or more of the following measures:

- Reorient or relocate the receiving antenna of the equipment experiencing the interference.
- Increase the distance between the wireless adapter and the equipment experiencing the interference.
- Connect the computer with the wireless adapter to an outlet on a circuit different from that to which the equipment experiencing the interference is connected.
- Consult the dealer or an experienced radio/TV technician for help.
- *- Note: The adapter must be installed and used in strict accordance with the manufacturer's instructions as described in the user documentation that comes with the product. Any other installation or use will violate FCC Part 15 regulations.*

#### **Canada — Industry Canada (IC)**

This device complies with RSS210 of Industry Canada. Cet appareil se conforme à RSS210 de Canada d'Industrie.

**Caution:** When machine supports and using IEEE 802.11a wireless LAN, this *product is restricted to indoor use due to its operation in the 5.15- to 5.25 GHz frequency range. Industry Canada requires this product to be used indoors for the frequency range of 5.15 GHz to 5.25 GHz to reduce the potential for harmful interference to co-channel mobile satellite systems. High power radar is allocated as the primary user of the 5.25 to 5.35 GHz and 5.65 to 5.85 GHz bands. These radar stations can cause interference with and/or damage to this device. The maximum allowed antenna gain for use with this device is 6dBi in order to comply with the E.I.R.P limit for the 5.25 to 5.35 and 5.725 to 5.85 GHz frequency range in point-to-* *point operation. To comply with RF exposure requirements all antennas should be located at a minimum distance of 20 cm, or the minimum separation distance allowed by the module approval, from the body of all persons.*

*- Attention: l'utilisation d'un réseau sans fil IEEE802.11a est réstreinte à une utilisation en intérieur à cause du fonctionement dans la bande de fréquence 5,15 - 5,25 GHz. Industry Canada requiert que ce produit soit utilisé à l'intérieur des bâtiments pour la bande de fréquence 5,15 - 5,25 GHz afin de réduire les possibilités d'interférences nuisibles aux canaux co-existants des systèmes de transmission satellites. Les radars de puissances ont fait l'objet d'une allocation primaire de fréquences dans les bandes 5,25 - 5,35 GHz et 5 65 - 5 85 GHz. Ces stations radar peuvent créer des interférences avec ce produit et/ou lui être nuisible. Le gain d'antenne maximum permissible pour une utilisation avec ce produit est de 6 dBi afin d'être conforme aux limites de puissance isotropique rayonnée équivalente (P.I.R.E.) applicable dans les bandes 5,25 - 5,35 GHz et 5,725 - 5,85 GHz en fonctionement point-à-point. Se pour conformer aux conditions d'exposition de RF toutes les antennes devraient être localisées à une distance minimum de 20 cm, ou la distance de séparation minimum permise par l'approbation de module, du corps de toutes les personnes.* 

This Class B digital apparatus complies with Canadian ICES-003.

Cet appareil numérique de la classe B est conforme a la norme NMB-003 du Canada.

"To prevent radio interference to the licensed service, this device is intended to be operated indoors and away from windows to provide maximum shielding. Equipment (or its transmit antenna) that is installed outdoors is subject to licensing."

« Pour empêcher que cet appareil cause du brouillage au service faisant l'objet d'une licence, il doit être utilisé a l'intérieur et devrait être placé loin des fenêtres afin de fournir un écran de blindage maximal. Si le matériel (ou son antenne d'émission) est installé à l'extérieur, il doit faire l'objet d'une licence. »

# **Europäische Union**

#### **Liste zutreffender Länder**

Dieses Produkt darf nur gemäß den Vorschriften und Beschränkungen des Landes benutzt werden, in dem es verwendet wird. Für weitere Informationen wenden Sie sich bitte an die zuständigen Behörden in den jeweiligen Ländern. Auf der Website http://ec.europa.eu/enterprise/rtte/implem.htm finden Sie eine aktuelle Länderliste.

#### **Liste der Ländercodes**

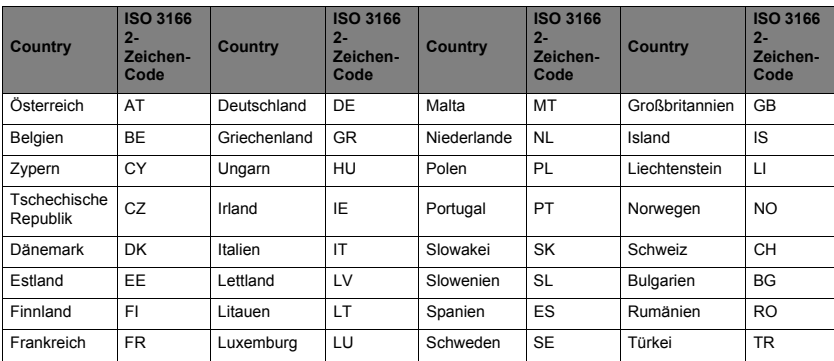

Dieses Gerät kann in den folgenden Ländern verwendet werden:

Das Niedrigband 5,15 -5,35 GHz ist nur für die Benutzung im Haus bestimmt.

Dieses Gerät erfüllt die grundlegenden Anforderungen der Richtlinie 1995/5/EC der Europäischen Union. Siehe Erklärungen zu Europäische Union Übereinstimmungen und für weitere Einzelheiten die beiliegende Konformitätserklärung.

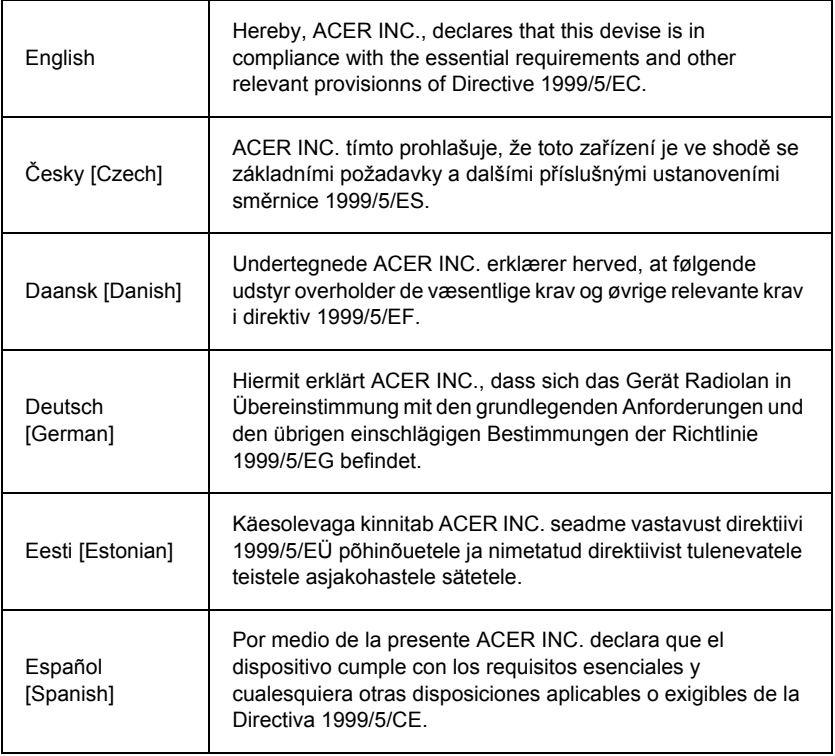

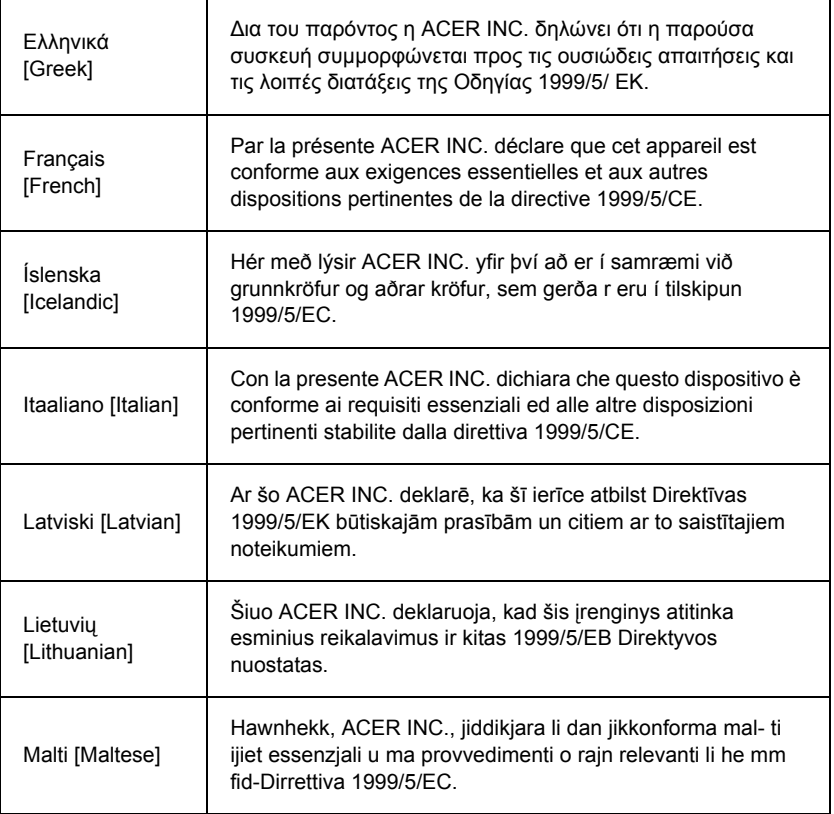

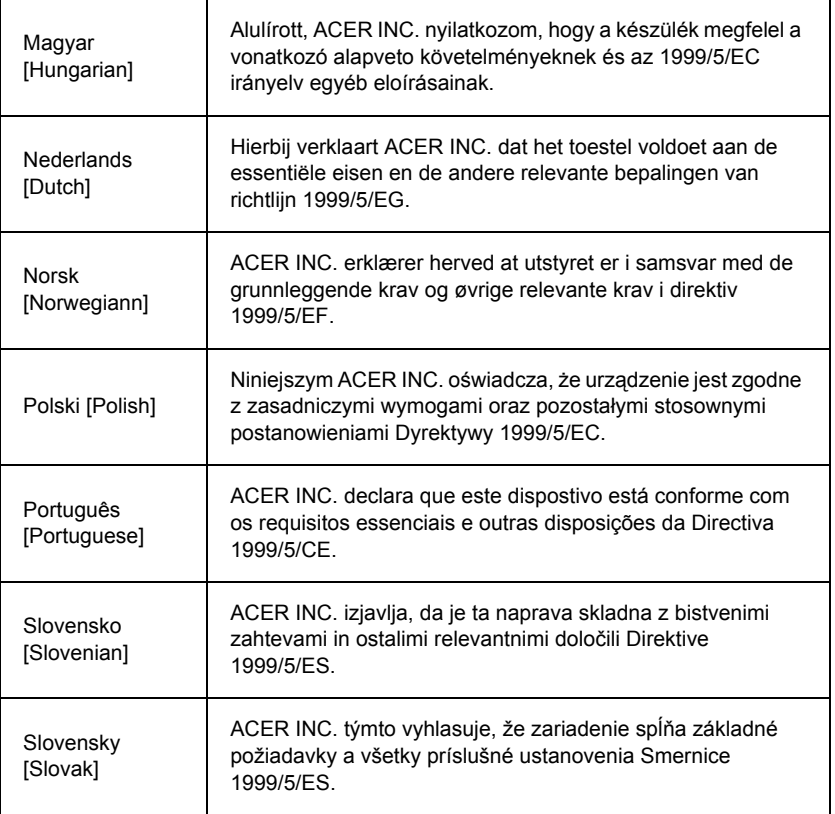

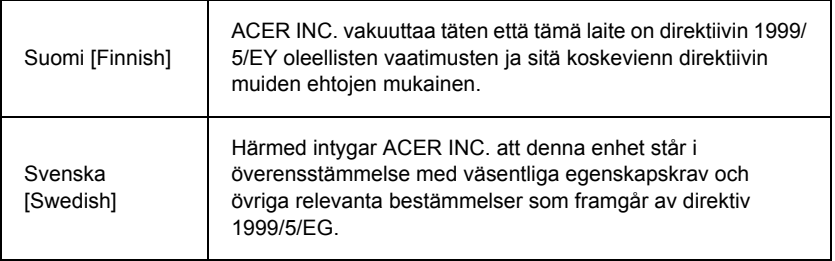

# **France**

Pour la France métropolitaine :

2,400 - 2,4835 GHz (Canaux 1à 13) autorisé en usage intérieur

2,400 - 2,454 GHz (canaux 1 à 7) autorisé en usage extérieur

Pour la Guyane et la Réunion :

2,400 - 2,4835 GHz (Canaux 1à 13) autorisé en usage intérieur

2,420 - 2,4835 GHz (canaux 5 à 13) autorisé en usage extérieur

Pour tout le territoire Français :

Seulement 5,15 -5,35 GHz autorisé pour le 802.11a

L'utilisation de cet equipement (2,4 GHz WLAN) est soumise à certaines restrictions :

- La puissance maximale autorisée en intérieur est de 100 mW pour 2400 2483,5 MHz.
- La puissance maximale autorisée est de 100 mW en extérieur pour 2400 2454 MHz.
- La puissance maximale autorisée est de 10 mW en extérieur, 2454 2483,5 MHz.

Pour les dernières restrictions, voir http://www.art-telecom.fr.

# **Italy**

The use of these equipments is regulated by:

1.D.L.gs 1.8.2003, n. 259, article 104 (activity subject to general authorization) for outdoor use and article 105 (free use) for indoor use, in both cases for private use.

2.D.M. 28.5.03, for supply to public of RLAN access to networks and telecom services. L'uso degli apparati è regolamentato da:

1.D.L.gs 1.8.2003, n. 259, articoli 104 (attività soggette ad autorizzazione generale) se utilizzati al di fuori del proprio fondo e 105 (libero uso) se utilizzati entro il proprio fondo, in entrambi i casi per uso private.

2.D.M. 28.5.03, per la fornitura al pubblico dell'accesso R-LAN alle reti e ai servizi di telecomunicazioni.

# **Belgium**

Dans le cas d'une utilisation privée, à l'extérieur d'un bâtiment, au-dessus d'un espace public, aucun enregistrement n'est nécessaire pour une distance de moins de 300 m. Pour une distance supérieure à 300 m un enregistrement auprès de l'IBPT est requise. Pour les enregistrements et licences, veuillez contacter l'IBPT.

In geval van privé-gebruik, buiten een gebouw, op een openbare plaats, is geen registratie nodig, wanneer de afstand minder dan 300 m is. Voor een afstand groter dan 300 m is een registratie bij BIPT vereist. Voor registraties en licenties, gelieve BIPT te contacteren.

# **Brazil**

Este equipamento opera em caráter secundário, isto é, não tem direito a proteção contra interferência prejudicial, mesmo de estações do mesmo tipo, e não pode causar interferência a sistemas operando em caráter primário.

# **Pakistan**

Pakistan Telecommunication Authority (PTA) Approved

#### **Morocco**

The operation of this product in the radio channel 2 (2417 MHz) is not authorized in the following cities: Agadir, Assa-Zag, Cabo Negro, Chaouen, Goulmima, Oujda, Tan Tan, Taourirt, Taroudant and Taza.

The operation of this product in the radio channels 4, 5, 6 and 7 (2425 - 2442 MHz) is not authorized in the following cities: Aéroport Mohamed V, Agadir, Aguelmous, Anza, Benslimane, Béni Hafida, Cabo Negro, Casablanca, Fès, Lakbab, Marrakech, Merchich, Mohammédia, Rabat, Salé, Tanger, Tan Tan, Taounate, Tit Mellil, Zag.

#### **Japan**

5 GHz 帯は室内でのみ使用のこと

#### **Korea**

당해 무선설비는 운용 중 전파혼신 가능성이 있음

#### **Taiwan**

第十二條

經型式認證合格之低功率射頻電機,非經許可,公司、商號或使用者均不得擅自變更頻 率、加大功率或變更原設計之特性及功能。

第十四條

低功率射頻電機之使用不得影響飛航安全及干擾合法通信:經發現有干擾現象時,應立即 停用,並改善至無干擾時方得繼續使用。

前項合法通信,指依電信法規定作業之無線通信。

低功率射頻電機須忍受合法通信或工業、科學及醫療用電波輻射性電機設備之干擾。

#### **VERÄNDERUNGEN AM PRODUKT**

# **CE-Kennzeichnung**

Packard Bell haftet nicht für unbefugt vom Benutzer vorgenommene Veränderungen und deren Folgen, durch die sich die Konformität des Produkts mit den Zulassungsvorschriften für die CE-Kennzeichnung ändern kann.

# <span id="page-117-0"></span>**HF-Störung**

Der Hersteller ist nicht verantwortlich für eventuelle Störungen des Radio- oder Fernsehempfangs, die auf unzulässige Änderungen an diesem Gerät zurückzuführen sind.

#### **ANSCHLÜSSE UND ERDLEITER**

#### **PELV (Protected Extra Low Voltage)**

Um den PELV-Status der Anlage sicherzustellen, dürfen nur Geräte mit entsprechender Netzsicherung und passenden Anschlusswerten an den externen Ports angeschlossen werden.

#### **Sicherheitskleinspannung (SELV)**

Alle Eingänge und Ausgänge dieses Gerätes entsprechen der Einstufung für Sicherheitskleinspannung.

#### **Erdleiter**

Zur Vermeidung von Berührungsspannungen sind alle lokalen Computer (Einzelplatzsysteme) und Zusatzgeräte am selben Stromkreis anzuschließen. Informieren Sie sich im Zweifelsfall anhand der entsprechenden Schaltpläne für das betreffende Gebäude.

#### **Hausstromversorgung**

Schließen Sie das Gerät nur einer Stromversorgung an, die den geltenden Vorschriften für elektrische Anlagen in Ihrem Land entspricht. In Großbritannien sind dies die IEE-Vorschriften.

#### <span id="page-117-1"></span>**STROMVERSORGUNG UND KABEL**

#### **Netzteil**

Die Ein- und Ausgangsbuchsen für die Netzstromversorgung (sofern vorhanden) sind für Hochspannung ausgelegt.

Um das Gerät von der Stromversorgung abzutrennen, und den Akku zu entfernen, müssen Sie das Netzkabel abtrennen. Aus diesem Grund sollte sich die verwendete Steckdose in der Nähe des Gerätes befinden und gut zugänglich sein.

Eingabeleistung: Sehen Sie das Leistungs-Label an der Unterseite des Computers und stellen Sie sicher, dass die Netzteile mit der angegebenen Leistung konform sind.

Versuchen Sie unter keinen Umständen, das Netzteil zu demontieren. Das Netzteil besitzt keine Teile, die vom Benutzer ausgetauscht werden können. Im Netzteil gibt es gefährliche Spannungen, die schwerwiegende Verletzungen verursachen können.

Geben Sie ein fehlerhaftes Netzteil an den Händler zurück.

#### **Netzkabel und Stecker**

Für dieses Produkt wird ein geerdetes drei-drähtiges Kabel und ein Stecker benötigt. Der Stecker eignet sich nur für eine geerdete Netzsteckdose. Stellen Sie sicher, dass die Netzsteckdose ordnungsgemäß geerdet ist, bevor Sie den Stecker einstecken. Stecken Sie den Stecker nicht in eine Steckdose, die nicht geerdet ist. Wenden Sie sich an Ihren Elektriker, wenn Sie Fragen haben.

Die Länge des Netzkabels darf 2,5 m nicht überschreiten. Zur Vermeidung von Elektroschocks darf der Erdleiter des Netzkabels nicht entfernt oder unterbrochen werden. Sollte das Stromkabel beschädigt sein, muss es unverzüglich ersetzt werden. Wenden Sie sich an Ihren Händler, um ein identisches Ersatzkabel zu erhalten. In Europa muss der Stecker für mindestens 250 V Wechselstrom bei 10 Ampere ausgelegt sein. Außerdem muss der Stecker ein internationales Zulassungszeichen tragen. Das Kabel muss für die Verwendung im Land des Endbenutzers geeignet sein. Bei diesbezüglichen Fragen wenden Sie sich bitte an einen Fachhändler oder Ihren zuständigen Stromversorger.

#### **Kabel**

Kabel, die nicht zum Originallieferumfang des Gerätes gehören:

Die Einhaltung der EMV-Richtlinien durch das System ist nur gewährleistet, wenn Kabel und Schnittstelle entsprechend geschirmt sind.

Die Verwendung geschirmter Schnittstellenkabel ist erforderlich für: USB, IEEE1394, serielle Anschlüsse, Drucker, Spiele, analoge oder digitale Audio/Videoanschlüsse, PS2, TV- oder UKW-Antennen sowie generell alle Schnittstellen von Hochgeschwindigkeitskabeln.

Verwenden Sie Telekommunikationskabel gemäß UL Listed No. 26AWG oder größer.

Nur Ethernet LAN- oder RTC-Modemkabel dürfen eine Kabellänge von 3 m überschreiten.

Packard Bell empfiehlt, jedes Verbindungskabel zwischen Ihrem -Computer und einem nicht zum Originallieferumfang gehörenden Hardwaregerät mit einem Ferritkern zu versehen.

- Ferritkern: 28A-2029 von Steward (zwei Schleifen)

Im Rahmen der Produktzertifizierung wurden folgende Kabel von Packard Bell verwendet:

- USB 2.0-zertifizierte Kabel von Hama 46778
- IEEE1394-geschirmte FireWire von Hama 50011
- RCA-RCA-geschirmte Audio/Videokabel von Thomson KHC001M, KHC012M, KHC028M
- geschirmte Audiokabel mit Stereostecker von Hama 43330H, 42714H

#### **Aufheizung und tragbare Computer**

Bei längerer Benutzung können sich der Akku und die Unterseite des Computers stark erwärmen. Ein längerer Körperkontakt sollte daher vermieden werden.

#### **ENTFERNEN UND MONTIEREN DER CHASSISABDECKUNG**

Bevor Sie die Chassisabdeckung zu Wartungszwecken oder für Änderungsmaßnahmen am System entfernen, müssen Sie alle Netz- und Modemkabel abtrennenund den Akku herausnehmen oder deaktivieren.

*- Achtung: Einige Komponenten im Inneren des Notebooks können nach längerer Benutzung heiß werden.*

Schließen Sie das Chassis, bevor Sie das System wieder an die Netzstromversorgung anschließen und einschalten.

#### **ERKLÄRUNG ZUR KOMPATIBILITÄT DER LASEREINHEIT**

Die optischen Geräte wurden getestet und erfüllen die Vorschriften der International Electrotechnical Commission IEC60825-1 sowie die EG-Norm EN60825-1 für Lasergeräte der Klasse 1.

Klasse-1-Lasergeräte gelten nicht als gefährlich. Die optischen Geräte sind so konzipiert, dass Personen bei normalem Betrieb oder strikter Beachtung der Wartungsvorschriften keiner höheren als der bei Klasse-1-Lasergeräten zulässigen Laserstrahlung ausgesetzt werden.

Die in Ihrem Computer installierten optischen Geräte sind ausschließlich für die Verwendung als Komponenten eines solchen elektronischen Gerätes vorgesehen und entsprechen nicht den speziellen Anforderungen des Code of Federal Regulation Sec. 1040.10 und Sec. 1040.11 für KOMPLETTE Lasergeräte.

Da es extrem gefährlich ist, sich Laserstrahlen auszusetzen, darf der Benutzer unter keinen Umständen versuchen, das Lasergerät zu demontieren.

#### **VERPACKUNG**

Die Verpackung dieses Produkts erfüllt die Europäische Umweltrichtlinie 94/62/EG vom 20. Dezember 1994 sowie deren Umsetzung in der französischen Gesetzgebung gemäß Dekret 98-638 vom 20. Juli 1998.

# **KONFORM MIT DER RUSSISCHEN BEHÖRDLICHEN ZERTIFIKATION**

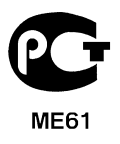

# <span id="page-121-0"></span>**UMGEBUNG**

#### <span id="page-121-1"></span>**UNSER ENGAGEMENT BEIM UMWELTSCHUTZ**

Umweltschutz spielt bei unseren Produkten eine wichtige Rolle.

Packard Bell hat sich verpflichtet, die Umweltbelastung seiner Produkte für deren gesamte Lebensdauer zu begrenzen.

Schon in der Entwicklungsphase wird mit einer sehr strengen Beschaffungspolitik äußerste Aufmerksamkeit auf elektronische Komponenten gelegt, um deren Anteile an Schwermetallen wie Blei, Cadmium, Chrom, Quecksilber usw. zu limitieren. Bei jedem Bestandteil eines Produkts sind die Zulieferer zur Einhaltung aller Rechtsvorschriften aufgefordert.

In Bezug auf ausgediente Geräte wurden Vorsorgemaßnahmen getroffen, um die Wiederverwertung aller unserer Produkte zu vereinfachen. So sind alle in Packard Bell-Produkten zu findenden Kunststoffteile, die mehr als 25 g wiegen, gemäß ISO 11469 gekennzeichnet. Auf diese Weise ist das Material schnell zu erkennen und einfacher zu verwerten. Desktop-Computer beispielsweise sind so konstruiert, dass sie leicht zerlegt werden können, indem Schrauben durch Clips ersetzt wurden.

#### **PRODUKTENTSORGUNG**

Gemäß der Richtlinie 2002/96/EC, auch bekannt als WEEE (Waste Electrical and Electronic Equipment)-Richtlinie müssen elektrische und elektronische Produkte getrennt vom normalen Hausmüll entsorgt werden, um die Wiederbenutzung, Weiterverwertung und andere Formen der Wiedergewinnung zu fördern und die Menge des zu beseitigenden Mülls und im Hinblick auf eine geringere Deponielagerung und Veraschung zu reduzieren. Das Logo des durchgestrichenen Papierkorbs

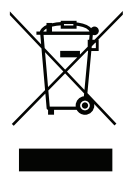

soll Sie deshalb daran erinnern, dass diese Produkte getrennt gesammelt und entsorgt werden müssen. Diese Vorschriften betreffen alle Ihre Packard Bell-Produkte sowie sämtliches Zubehör wie Tastatur, Maus, Lautsprecher, Fernbedienung usw. Falls Sie solche Produkte entsorgen müssen, sollten Sie sicherstellen, dass sie ordnungsgemäß wiederverwertet werden, indem Sie sich an die zuständige Behörde wenden oder Ihre ersetzten Altgeräte an den Händler zurückgeben. Weitere Informationen finden Sie unter **www.packardbell.com/recycling**.

# <span id="page-122-0"></span>**Akku- und Batterieentsorgung (sofern zutreffend)**

Stellen Sie vor dem Entsorgen Ihres Gerätes sicher, dass Sie alle vorhandenen Akkus/ Batterien entfernt haben. Nach europäischem Recht müssen Akkus/Batterien getrennt vom Hausmüll gesammelt und entsorgt werden. Werfen Sie verbrauchte Akkus/Batterien nicht in den Abfalleimer. Entsorgen Sie sie möglichst über ein entsprechendes Rücknahmesystem, oder erkundigen Sie sich bei Ihrem Händler oder der zuständigen Behörde nach einer entsprechenden Infrastruktur. Mit Ihrem Engagement ermöglichen Sie es, verbrauchte Akkus/Batterien sicher zu sammeln und wiederzuverwerten oder zu beseitigen, und helfen, die Umwelt zu schützen und Gesundheitsrisiken zu verringern.

*- Achtung: Beim Ersetzen eines Akkus oder einer Batterie durch andere eines falschen Typs besteht Explosionsgefahr. Entsorgen Sie Akkus gemäß Anleitung.* 

# **ENERGY STAR**

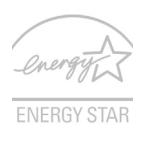

<span id="page-122-1"></span>Packard Bell-Produkte mit dem ENERGY STAR-Zeichen helfen Ihnen dabei, Geld zu sparen, da sie weniger Energie verbrauchen und gleichzeitig die Umwelt schonen, ohne dass Sie dabei Einbußen bei den Features oder bei der Leistungsfähigkeit machen müssen. Packard Bell ist stolz darauf, seinen Kunden Produkte mit dem ENERGY STAR-Zeichen anbieten zu können.

# **Worum handelt es sich bei ENERGY STAR?**

Produkte mit dem ENERGY STAR-Zeichen verbrauchen weniger Energie und geben keine Treibhausgase aus. Sie erfüllen die strikten Stromsparkriterien, die von der amerikanischen Umweltschutzbehörde EPA aufgestellt wurden. Packard Bell ist darum bemüht, weltweit Produkte und Dienstleistungen anzubieten, die Kunden dabei helfen, Geld und Energie zu sparen und einen Beitrag zum Umweltschutz zu leisten. Je mehr Energie wir mit Hilfe besserer Energieeffizienz sparen können, desto mehr wird die Emission von Treibhausgasen verringert und desto besser wird das Risiko von Klimawechseln verhindert. Weitere Informationen finden Sie auf der Webseite **www.energystar.gov** oder **www.energystar.gov/powermanagement**.

*- Hinweis: Die Informationen in diesem Abschnitt beziehen sich möglicherweise nicht auf Ihren Computer.*

Packard Bell-Produkte mit dem ENERGY STAR-Zeichen zeichnen sich durch folgende Eigenschaften aus:

- Sie produzieren weniger Wärme und reduzieren so den Kühlaufwand und die Erwärmung des Klimas.
- Sie deaktivieren automatisch den Monitor nach 10 Minuten an Inaktivität und aktivieren den Energiesparmodus des Computers nach 30 Minuten.
- Computer werden durch Tastendruck oder Bewegung der Maus wieder aus dem Schlaf-Modus aufgeweckt.
- Im Schlaf-Modus sparen Computer mehr als 80% an Energie.

ENERGY STAR und das ENERGY STAR-Zeichen sind in den USA eingetragene Marken.

# <span id="page-124-0"></span>**SOFTWARELIZENZ**

*- Hinweis: Die meisten Softwareanwendungen sind bereits auf Ihrem Packard Bell-Computer installiert. Sie sind bereit, um benutzt oder eingerichtet zu werden. Für einige Programme ist jedoch eine CD oder DVD erforderlich. Sie finden diese Medien im Lieferumfang Ihres Computers.*

Packard Bell Lizenzvertrag (CD- und/oder DVD-Produkte). Diese Kopie des Originalvertrags ist Ihr Lizenznachweis. Sie sollte daher als wertvoller Besitz behandelt werden.

# **Wichtig!**

# **Bitte vor dem Installieren der Software sorgfältig durchlesen.**

Der folgende Lizenzvertrag wird mit Ihnen geschlossen. Dies ist ein rechtsverbindlicher Vertrag zwischen Ihnen (entweder als natürliche oder juristische Person) und Packard Bell. Durch das Installieren der Software erklären Sie sich mit den Bedingungen dieses Vertrages einverstanden. Sollten Sie mit den Bedingungen dieses Vertrages nicht einverstanden sein, geben Sie das gesamte Computersystem, das/die ungeöffnete Softwarepaket/e (sofern vorhanden) sowie das Begleitmaterial (einschließlich aller schriftlichen Unterlagen oder sonstigen Behältnisse) gegen Erstattung des vollen Kaufpreises an den Verkäufer zurück.

# **PACKARD BELL SOFTWARELIZENZ**

# **1. Gewährung von Lizenz**

Dieser Packard Bell Lizenzvertrag ("Lizenz") gestattet Ihnen, eine Kopie der angegebenen Version der oben definierten Packard Bell SOFTWARE (zu der mindestens eine CD oder DVD gehören kann) auf einem einzelnen Computer unter der Voraussetzung zu benutzen, dass die SOFTWARE immer nur auf einem Computer gleichzeitig benutzt wird. Sofern Sie Mehrfachlizenzen für die SOFTWARE erworben haben, dürfen Sie immer nur so viele Kopien in Benutzung haben, wie Sie Lizenzen besitzen. Die SOFTWARE ist auf einem Computer "in Benutzung", wenn sie in den

Zwischenspeicher (d. h. RAM) geladen oder in einem permanenten Speicher (z. B. Festplatte, CD und/oder DVD oder andere Speichermedien) des betreffenden Computers installiert wurde, mit der Ausnahme, dass eine auf einem Netzwerkserver allein zum Zwecke der Verteilung an andere Computer installierte Kopie nicht "in Benutzung" ist. Sollte die voraussichtliche Anzahl der SOFTWARE-Benutzer die Anzahl der verfügbaren Lizenzen überschreiten, müssen Sie für praktikable Mechanismen oder Verfahren sorgen, um sicherzustellen, dass die Anzahl der Personen, die die SOFTWARE gleichzeitig benutzen, die Anzahl der vorhandenen Lizenzen nicht übersteigt. Falls die SOFTWARE permanent auf der Festplatte oder dem Speichermedium eines Computers (ausgenommen ein Netzwerkserver) installiert ist und dieser Computer zu mehr als 80% seiner Betriebszeit von einer einzigen Person benutzt wird, darf diese Person die SOFTWARE auch auf einem tragbaren Computer oder einem Heimcomputer benutzen.

# **2. Copyright**

Die SOFTWARE ist Eigentum von Packard Bell oder seiner Zulieferer und durch das Urheberrecht der Vereinigten Staaten von Amerika sowie internationaler Verträge geschützt. Sie müssen die SOFTWARE daher wie jedes andere urheberechtlich geschützte Material (z. B. ein Buch oder eine Musikaufnahme) behandeln; Sie dürfen jedoch den auf CD und/oder DVD befindlichen Teil der SOFTWARE (sofern vorhanden) unter der Voraussetzung auf eine Festplatte übertragen, dass Sie das Original lediglich zu Sicherungs- oder Archivierungszwecken behalten. Kopien des auf CD- und/oder DVD befindlichen Teils der SOFTWARE oder der schriftlichen Begleitunterlagen der SOFTWARE dürfen nicht angefertigt werden.

# **3. Weitere Einschränkungen**

Sie dürfen die SOFTWARE weder vermieten noch verleihen; hingegen dürfen Sie die Rechte für diese SOFTWARE sowie alle schriftlichen Begleitunterlagen dauerhaft auf einen anderen übertragen, sofern Sie weder Kopien zurückbehalten und sich der Empfänger mit den Bestimmungen diese Vertrages einverstanden erklärt. Sie dürfen die SOFTWARE nicht zurückentwickeln, dekompilieren oder disassemblieren. Jede Übertragung der SOFTWARE muss einschließlich der letzten aktualisierten Version sowie aller früheren Versionen erfolgen.

#### **LIZENZINFORMATIONEN FÜR SOFTWARE VON DRITTHERSTELLERN ODER FREIE SOFTWARE**

Vorinstallierte, integrierte oder anderweitig mit von Packard Bell B.V. bereitgestellten Produkten vertriebene Software enthält freie oder von Drittherstellern stammende Programme ("Freie Software"), die gemäß den Bedingungen der GNU General Public License ("GPL") lizenziert sind. Diese Freie Software ist als solche gekennzeichnet. Jegliches Kopieren, Weitergeben und/oder Modifizieren der Freien Software unterliegt den Bedingungen der GPL.

Die Freie Software wird in der Hoffnung verteilt, dass sie nützlich ist, jedoch OHNE JEGLICHE GEWÄHRLEISTUNG, selbst ohne die gesetzliche Gewährleistung der MARKTFÄHIGKEIT oder EIGNUNG FÜR EINEN BESTIMMTEN ZWECK. Es gelten stets die Bestimmungen der GNU General Public License. Sie können unter www.gnu.org direkt eine Kopie der GPL erhalten oder sich schriftlich an die Free Software Foundation, Inc. wenden und eine Kopie anfordern. Die Adresse der Free Software Foundation, Inc lautet: 59 Temple Place - Suite 330, Boston, MA, 02111-1307, USA.

Für die Dauer von drei (3) Jahren, ab Erhalt dieser Software, können Sie auf schriftliche Anfrage an uns unter den Bedingungen der GPL eine vollständige maschinenlesbare Kopie des Quellcodes dieser Freien Software ohne Berechnung, jedoch gegen Erstattung der Kosten für Datenträger, Versand und Verwaltungsaufwand, beziehen.

Bei weitergehenden Fragen wenden Sie sich bitte unter folgender Adresse an uns: 8F, 88, Sec. 1, Hsin Tai Wu Rd., Hsichih, New Taipei City 221, Taiwan.

# **INDEX**

# **A**

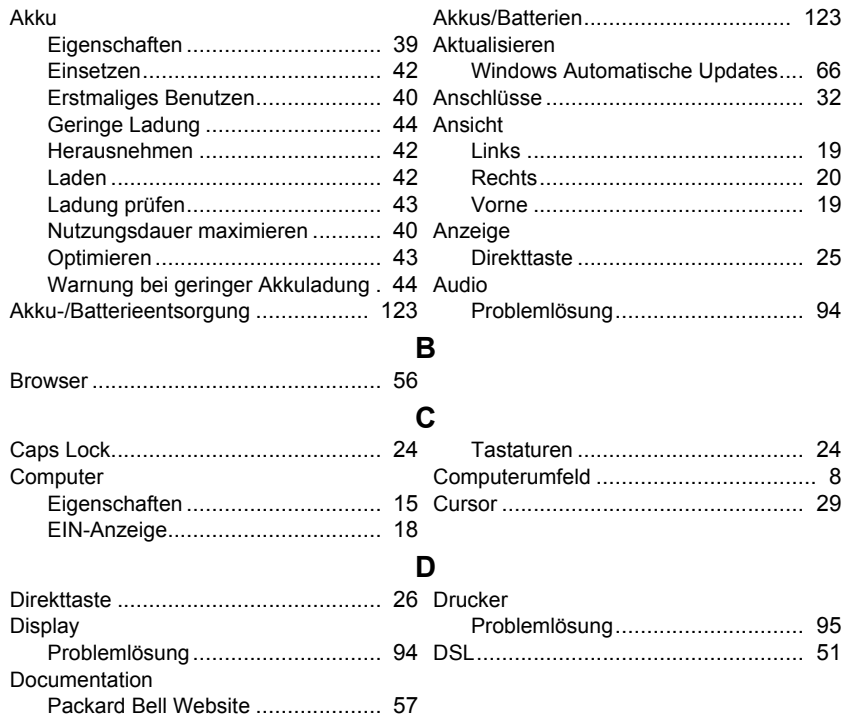

**128 -** *Index*

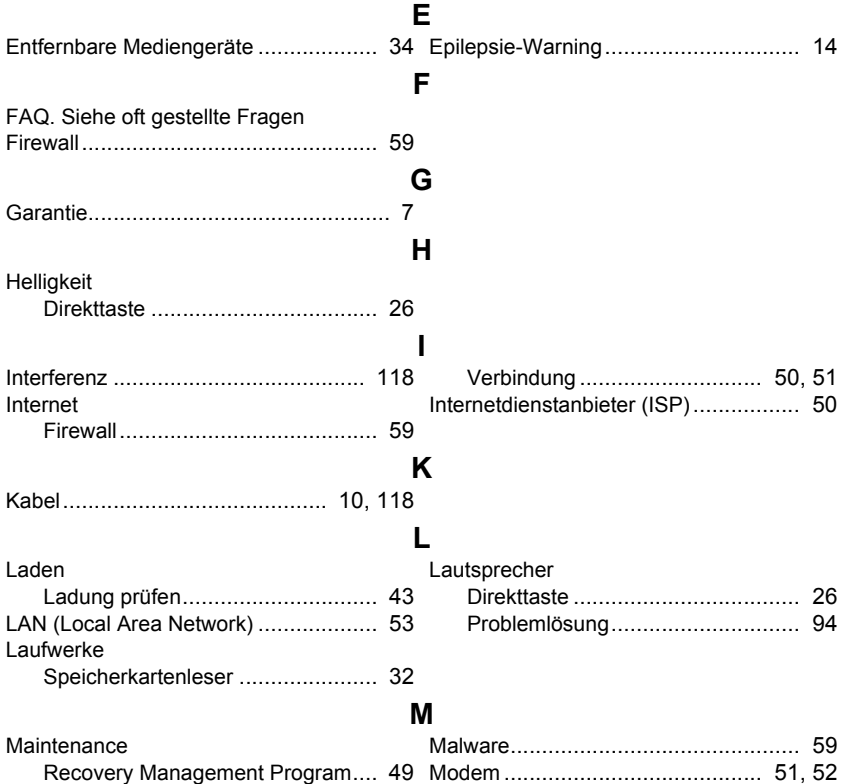

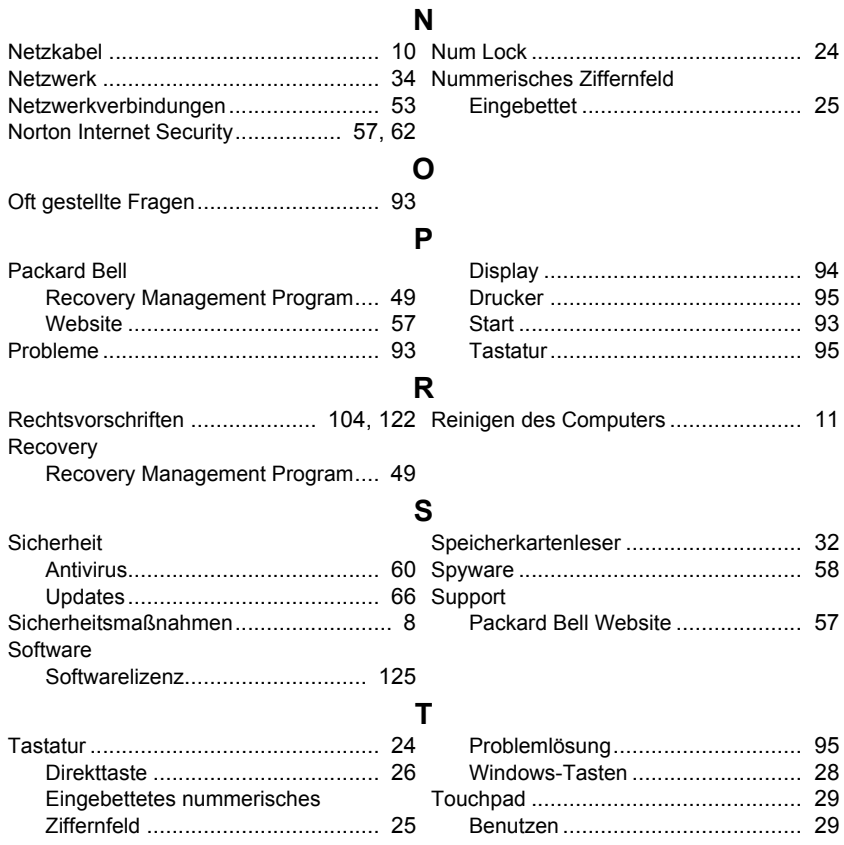

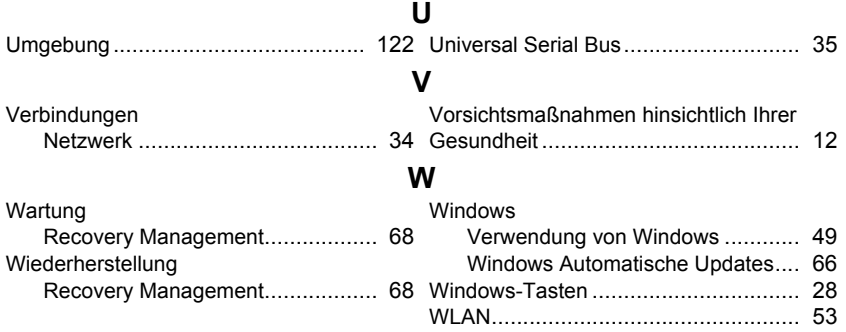